# **Платформа автоматизации процессов управления корпоративными топливными картами на базе технологий распределенного реестра и смарт-контрактов**

Руководство пользователя

Листов 50

2023

#### **АННОТАЦИЯ**

В данном документе приводится руководство пользователя для использования платформы автоматизации процессов управления корпоративными топливными картами на базе технологий распределенного реестра и смарт-контрактов (далее – Платофрма «CardLedger», Платформа). Пользователь осуществляет работу на Платформе с использованием веб-приложения Платформы.

В настоящем документе приведены общие сведения и функциональные характеристики Платофрмы «CardLedger», описание основных операций, выполняемых пользователями на Платформе «CardLedger», описание решения типовых проблем и порядка обращения в службу поддержки Платформы «CardLedger».

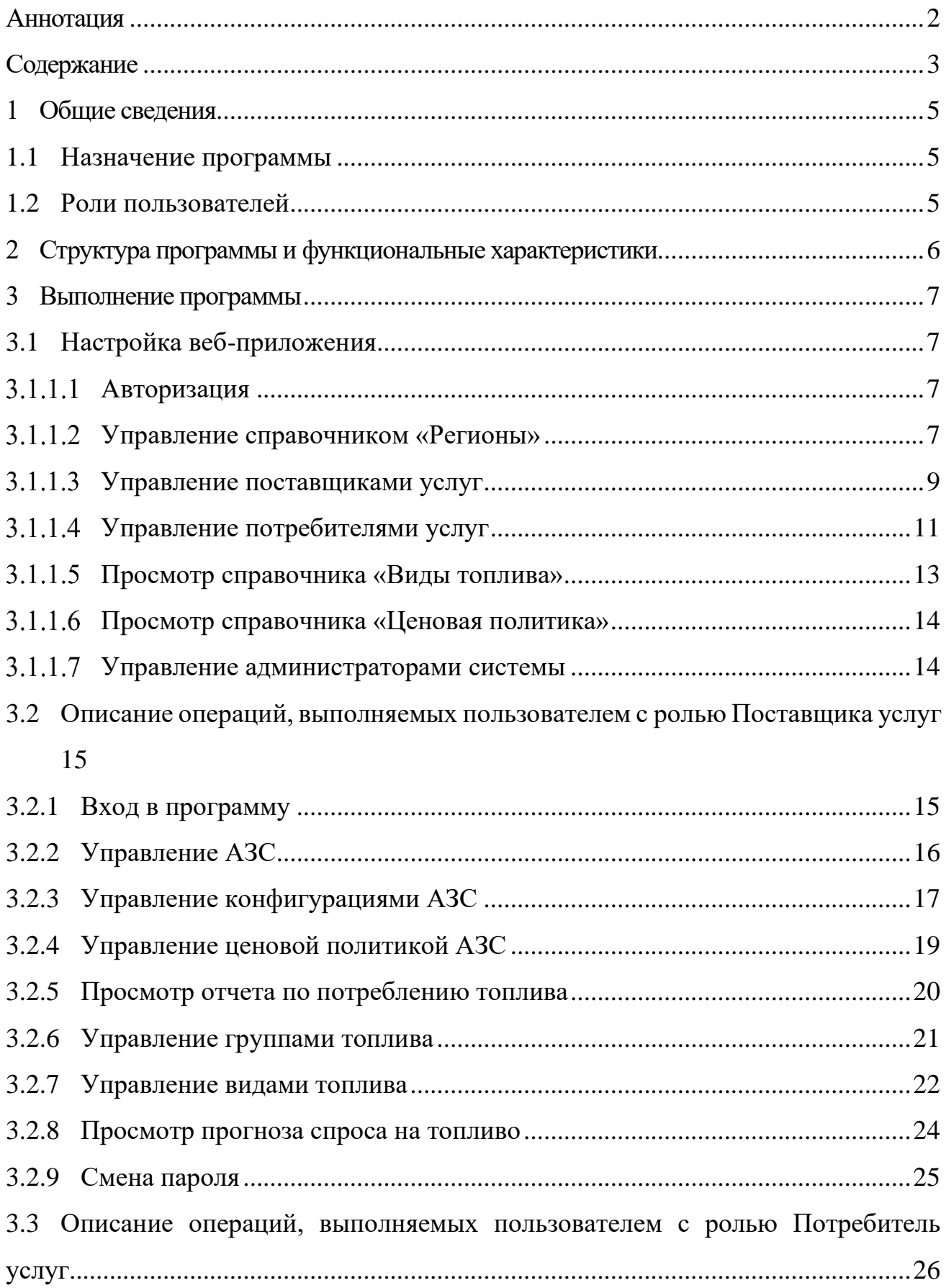

# **СОДЕРЖАНИЕ**

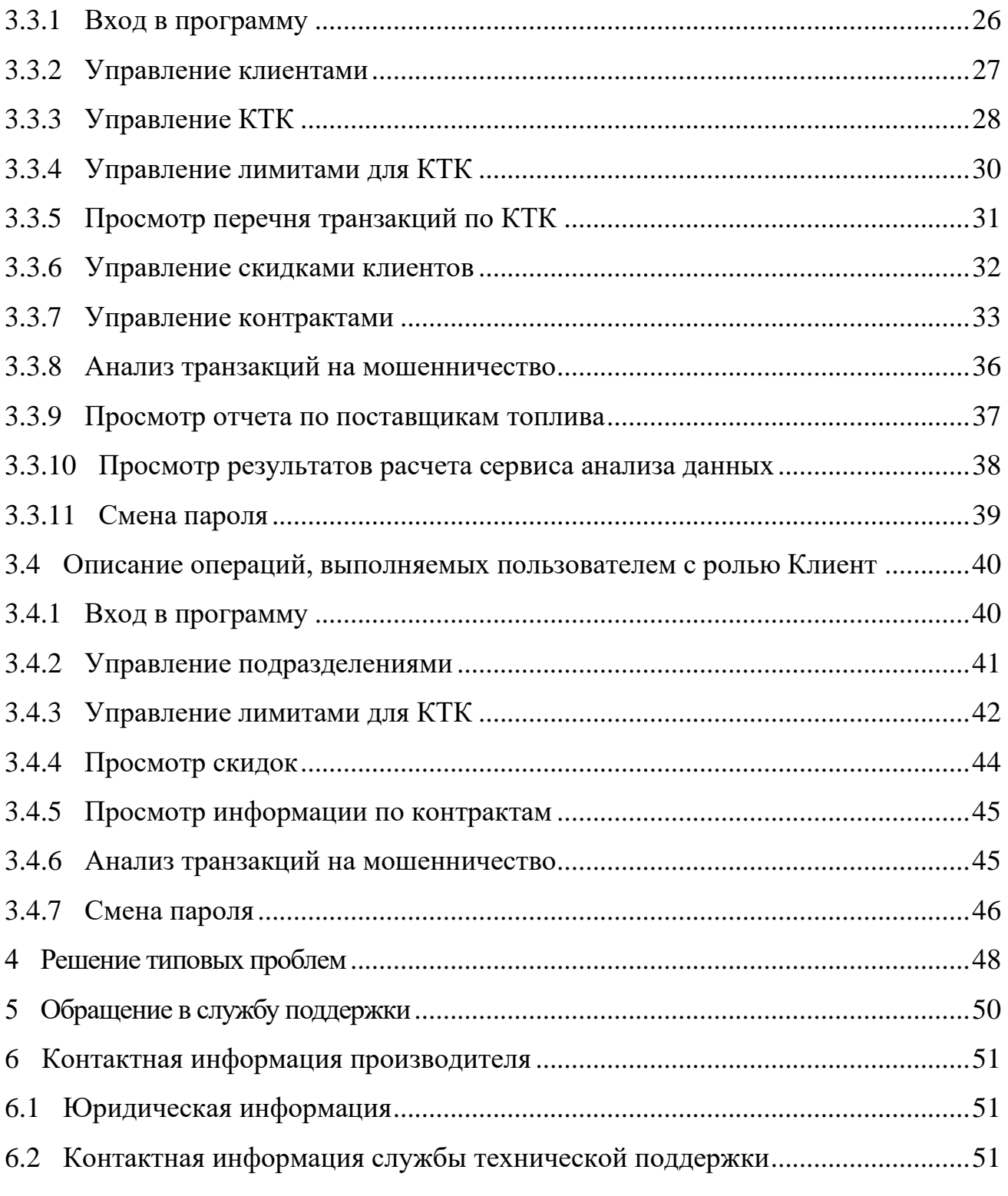

#### **1 ОБЩИЕ СВЕДЕНИЯ**

#### **1.1 Назначение программы**

Платформа предназначена для обработки, учета и хранения операций заправки по корпоративным топливным картам. Данные операций заправки записываются и хранятся в системе распределенного реестра в виде транзакций.

В качестве технологии распределенного реестра используется отечественная система распределенного реестра «InnoChain». Система распределенного реестра «InnoChain» обеспечивает исполнение смарт-контрактов и хранение данных децентрализованным способом.

#### **1.2 Роли пользователей**

На Платформе предусмотрены следующие роли пользователей:

− Поставщик услуг – специалист организации, которая осуществляет деятельность по поставке топлива (сети АЗС).

− Потребитель услуг – специалист организации, которая осуществляет выпуск и обслуживание КТК (могут являться топливные операторы или сети АЗС).

− Клиент – специалист организации, которая является пользователем корпоративных топливных карт.

#### **2 СТРУКТУРА ПРОГРАММЫ И ФУНКЦИОНАЛЬНЫЕ ХАРАКТЕРИСТИКИ**

Платформа состоит из следующих функциональных компонент:

- 1) Система распределенного реестра подсистема предназначена для хранения данных (транзакций заправки) с высоким уровнем конфиденциальности и целостности данных, а также возможности создания и выполнения смарт-контрактов.
- 2) Смарт-контракт «Заправка картой топливного оператора» программное обеспечение, предназначенное для обработки операций по КТК ТО. Смарт-контракт «Заправка картой топливного оператора» осуществляет формирование и запись транзакции заправки в Систему распределенного реестра.
- 3) Смарт-контракт «Заправка картой АЗС другой сети» программное обеспечение, предназначенное для обработки операций по КТК сетей АЗС. Смарт-контракт «Заправка картой АЗС другой сети» осуществляет формирование и запись транзакции заправки в Систему распределенного реестра.
- 4) Пользовательское веб-приложение программное обеспечение, предназначенное для предоставления доступа пользователей к работе с Платформой.
- 5) Средства интеграции с внешними информационными системами библиотека, предназначенная для возможности обмена данными с другими программами. Данная библиотека предоставляет возможность взаимодействия внешних информационных систем с Системой распределенного реестра и смарт-контрактами Платформы.

# **3 ВЫПОЛНЕНИЕ ПРОГРАММЫ**

## **3.1 Настройка веб-приложения**

# **Авторизация**

Администратору Платформы необходимо выполнить следующие действия для настройки веб-приложения и регистрации пользователей:

− Открыть веб-приложение в браузере.

− Войти под аккаунтом администратора, ввести логин и пароль в соответствующие поля (по умолчанию логин: admin; пароль: admin). На рисунке 1 представлен интерфейс входа администратора в систему.

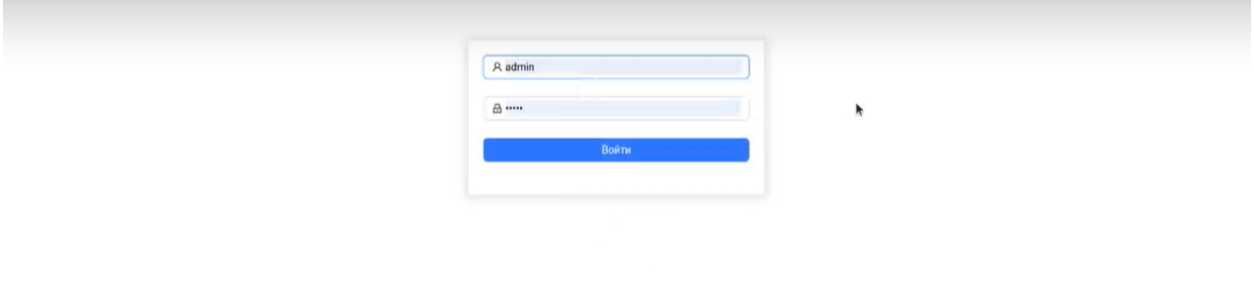

Рисунок 1. Интерфейс входа администратора в приложение

# **Управление справочником «Регионы»**

− После авторизации у администратора отобразится интерфейс стартового окна, представленный на рисунке 2.

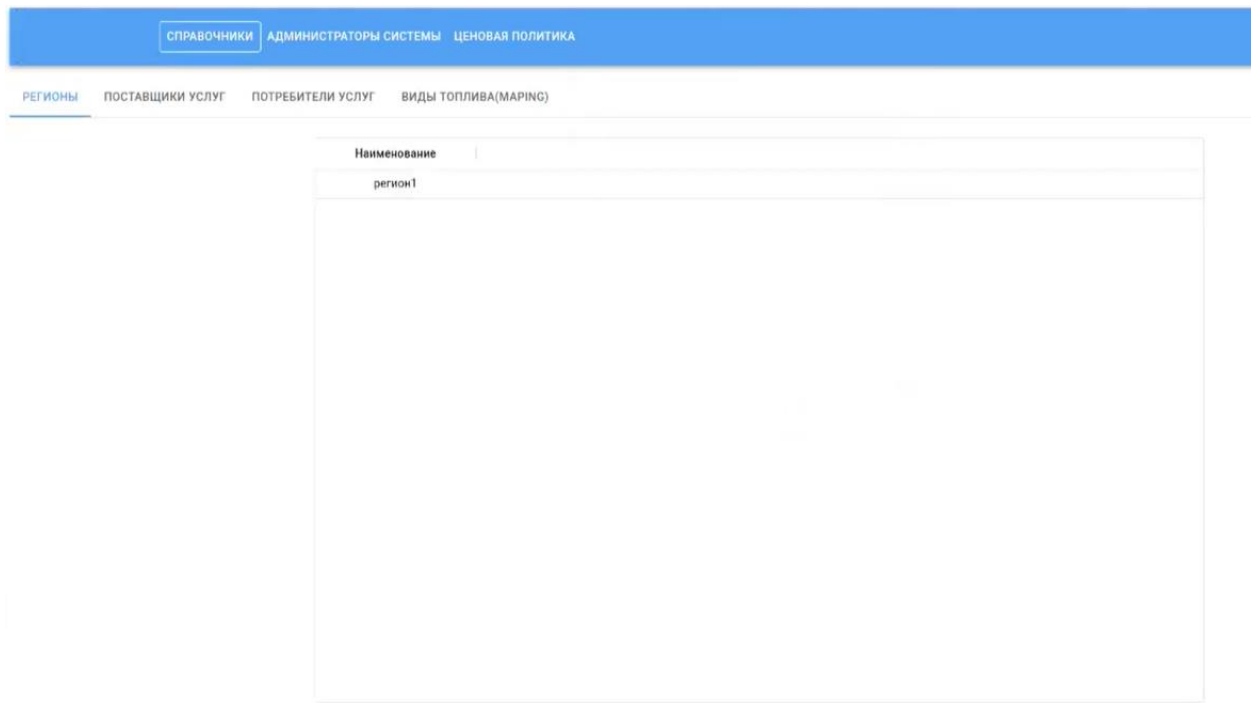

Рисунок 2. Интерфейс справочника «Регионы»

− Далее администратор может заполнить справочник Платформы «Регионы». Для этого необходимо в списке регионов нажать правой кнопкой мыши и далее в выпадающем списке выбрать пункт «Добавить строку» как представлено на рисунке 3.

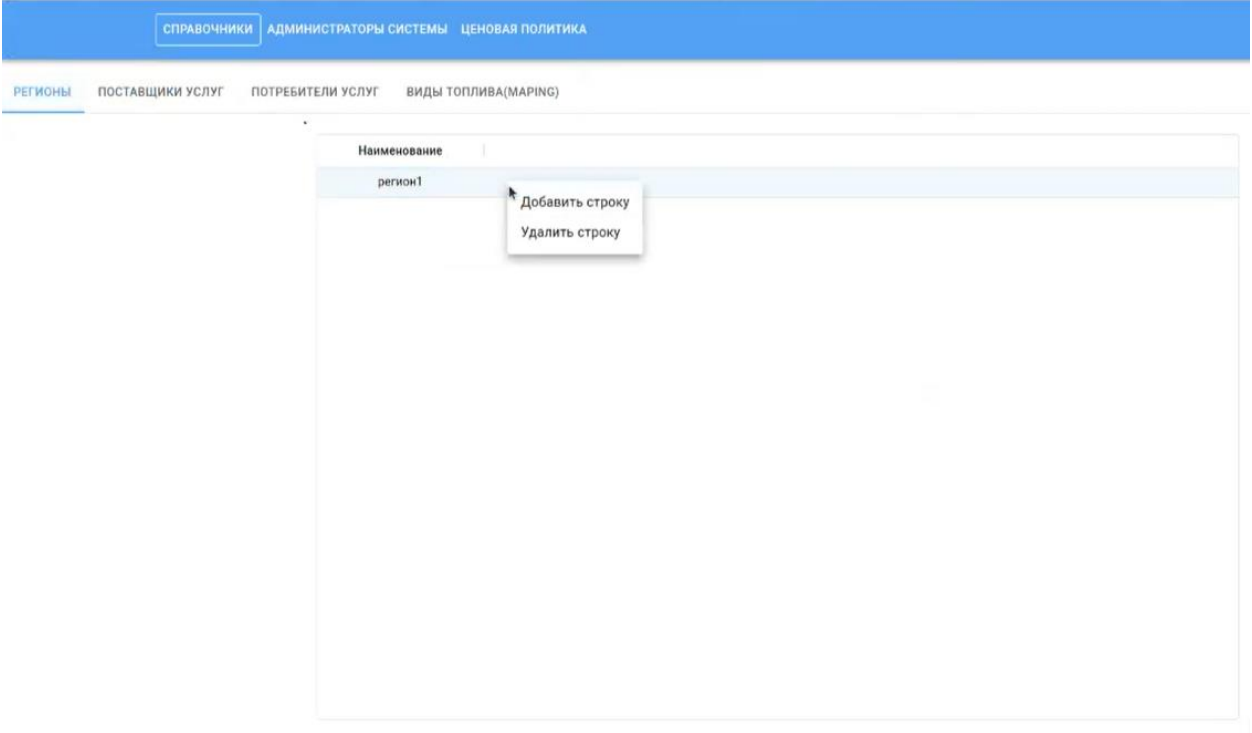

Рисунок 3. Интерфейс работы со справочником «Регионы»

− Далее в появившемся окне (рисунок 4) администратор может добавить новый регион. Для этого необходимо ввести его наименование и нажать на кнопку «+»

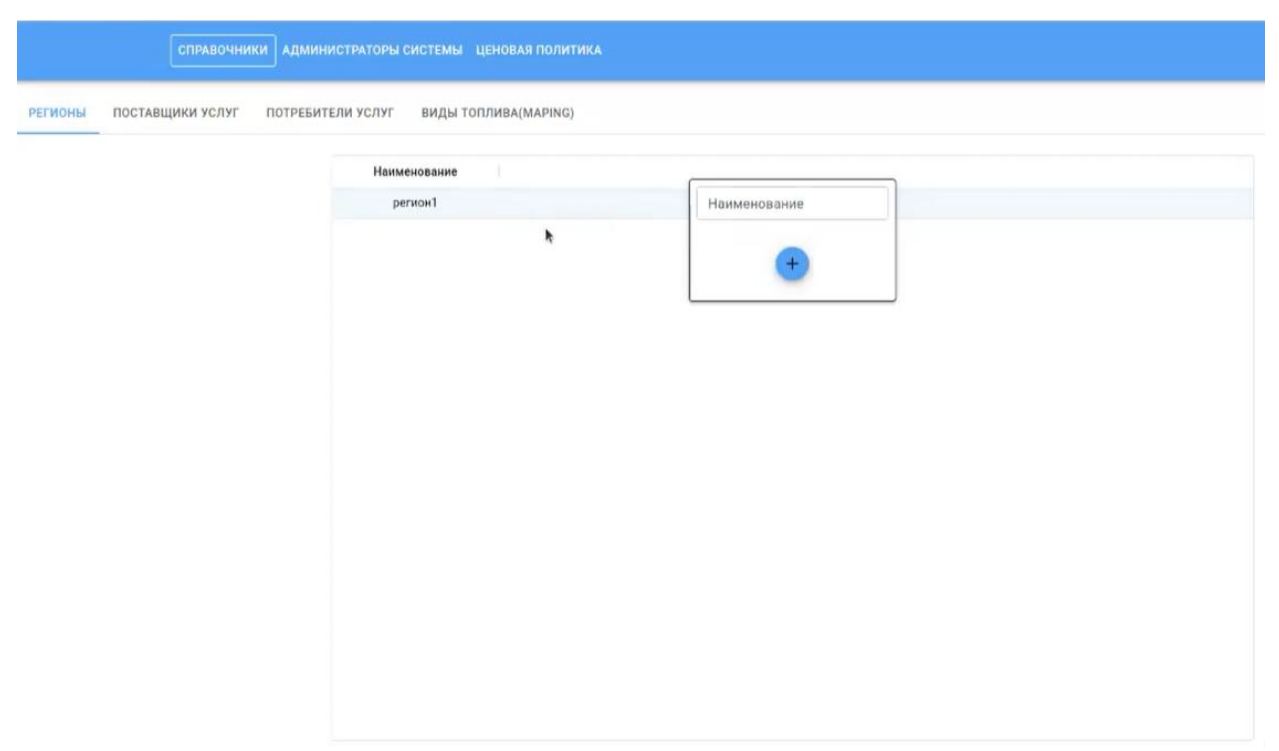

Рисунок 4. Интерфейс добавления нового региона в справочник «Регионы»

# **Управление поставщиками услуг**

− Администратор может создать новых поставщиков услуг или изменить данные текущих. Для этого необходимо выбрать пункт меню «Поставщики услуг». На рисунке 5 представлен интерфейс раздела «Поставщики услуг».

| ВИДЫ ТОПЛИВА(MAPING)<br>ПОСТАВЩИКИ УСЛУГ<br>РЕГИОНЫ<br>ПОТРЕБИТЕЛИ УСЛУГ<br>Телефон<br>Наименование<br>ИНН<br>Email<br>Статус<br>Регион<br>- W<br>$111$<br>111<br>a@a.ru<br>$\sum_{\rm oso}^{\rm supplier1}$<br>Подключен<br>регион1 | <b>СПРАВОЧНИКИ</b> | АДМИНИСТРАТОРЫ СИСТЕМЫ ЦЕНОВАЯ ПОЛИТИКА |  |  |  |              |
|----------------------------------------------------------------------------------------------------|--------------------|-----------------------------------------|--|--|--|--------------|
|                                                                                                    |                    |                                         |  |  |  |              |
|                                                                                                    |                    |                                         |  |  |  | № договс     |
|                                                                                                    |                    |                                         |  |  |  |              |
|                                                                                                    |                    |                                         |  |  |  |              |
|                                                                                                    |                    |                                         |  |  |  |              |
|                                                                                                    |                    |                                         |  |  |  |              |
|                                                                                                    |                    |                                         |  |  |  |              |
|                                                                                                    |                    |                                         |  |  |  |              |
|                                                                                                    |                    |                                         |  |  |  |              |
|                                                                                                    |                    |                                         |  |  |  |              |
|                                                                                                    |                    |                                         |  |  |  |              |
|                                                                                                    |                    |                                         |  |  |  |              |
| $+1$                                                                                                    |                    |                                         |  |  |  | $\mathbf{r}$ |

Рисунок 5. Интерфейс справочника «Поставщики услуг»

− Далее администратор может создать нового поставщика. Для этого необходимо в списке поставщиков нажать правой кнопкой мыши и далее в выпадающем списке выбрать пункт «Добавить строку» как представлено на рисунке 6.

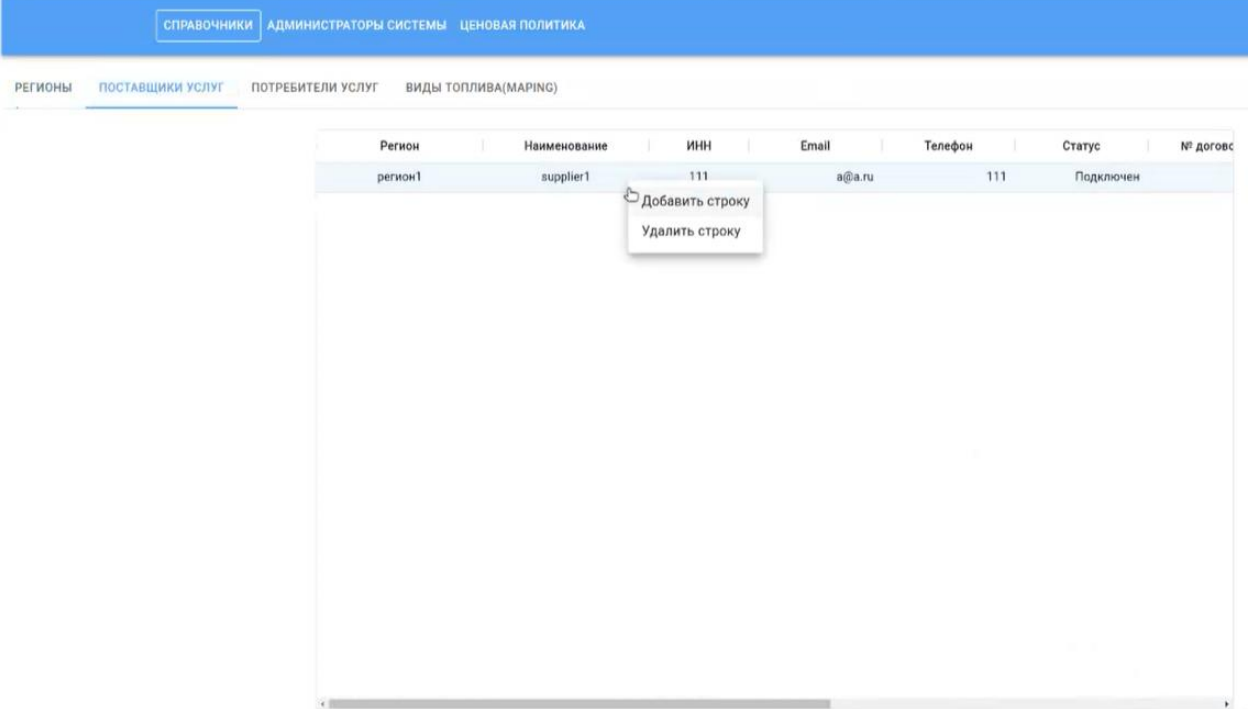

Рисунок 6. Интерфейс работы со справочником «Поставщики услуг»

− Далее администратору откроется интерфейс добавления поставщика (Рисунок 7), в котором необходимо заполнить соответствующие параметры, а именно:

- o Регион;
- o Наименование;
- o ИНН;
- o Email;
- o Телефон;
- o Статус;
- o № Договора;
- o Дата договора;
- o Банк;
- o Контакт;
- o Логин;
- o Пароль.

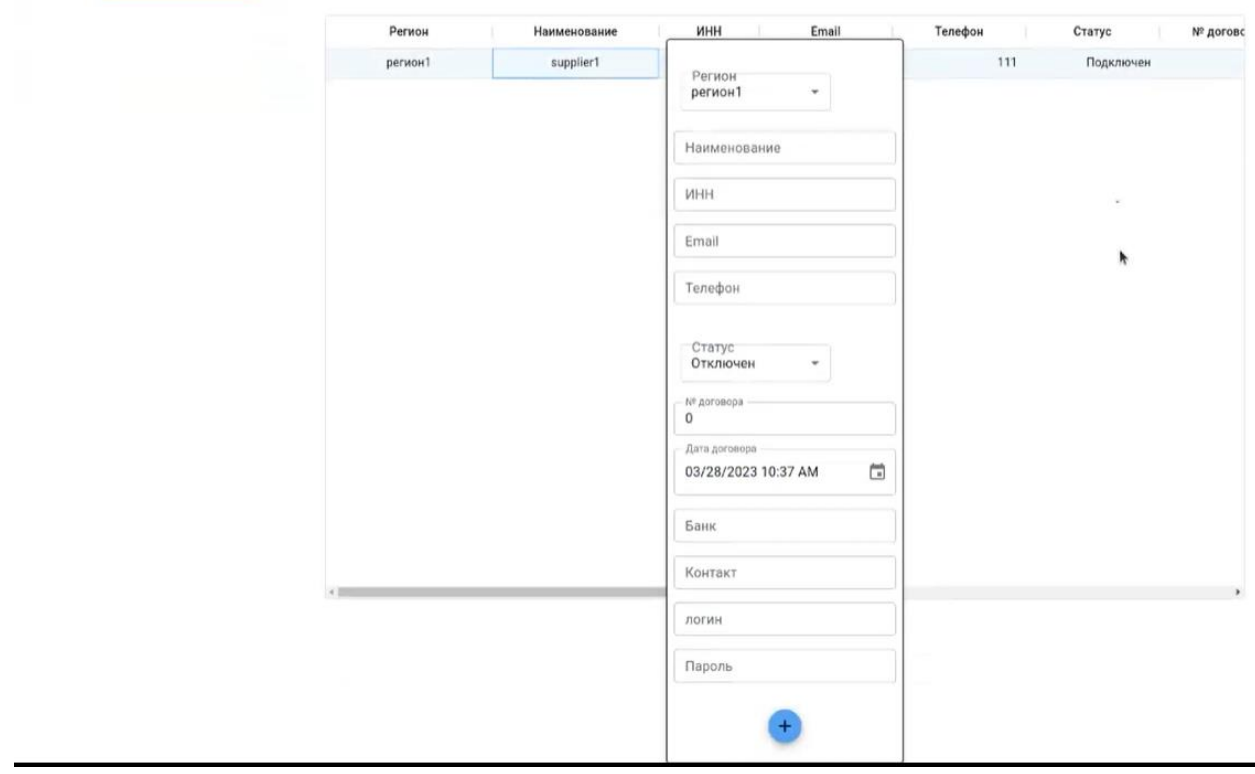

Рисунок 7. Интерфейс добавления нового поставщика в справочник «Поставщики услуг»

# **Управление потребителями услуг**

− Администратор может создать новых потребителей услуг или изменить данные текущих. Для этого необходимо выбрать пункт меню «Потребители услуг». На рисунке 8 представлен интерфейс раздела «Потребители услуг».

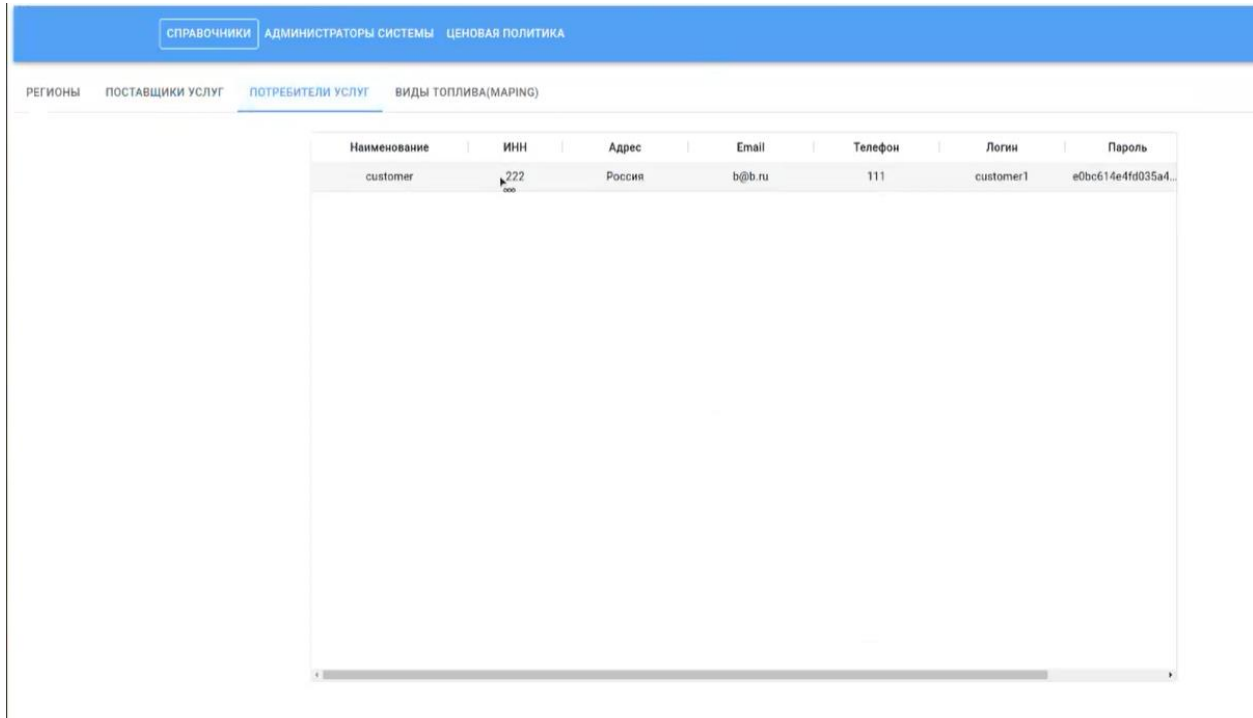

## Рисунок 8. Интерфейс справочника «Потребители услуг»

− Далее администратор может создать нового потребителя. Для этого необходимо в списке потребителей нажать правой кнопкой мыши и далее в выпадающем списке выбрать пункт «Добавить строку» как представлено на рисунке 9.

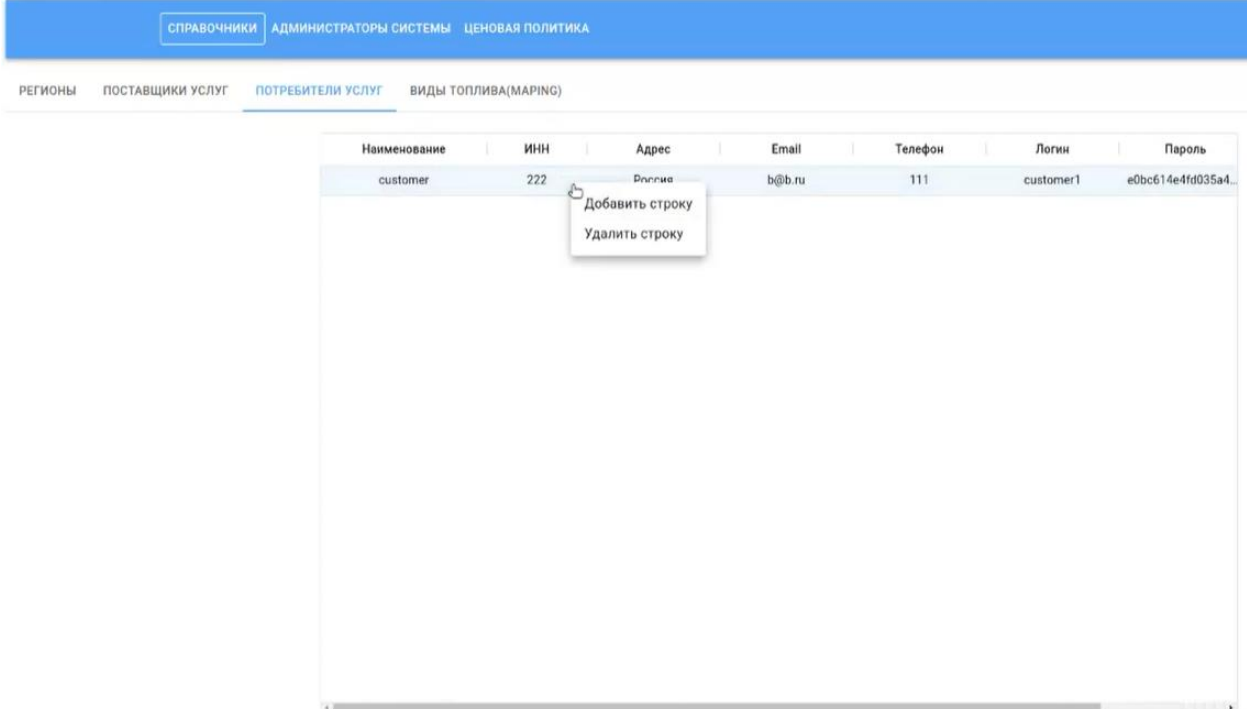

Рисунок 9. Интерфейс работы со справочником «Потребители услуг»

При необходимости удалить с Платформы соответствующего поставщика администратору необходимо нажать на пункт «Удалить строку».

Далее администратору откроется интерфейс добавления потребителя (рисунок 10), в котором необходимо заполнить соответствующие параметры, а именно:

- o Наименование;
- o ИНН;
- o Email;
- o Адрес;
- o Телефон;
- o Логин;
- o Пароль;
- o Статус.

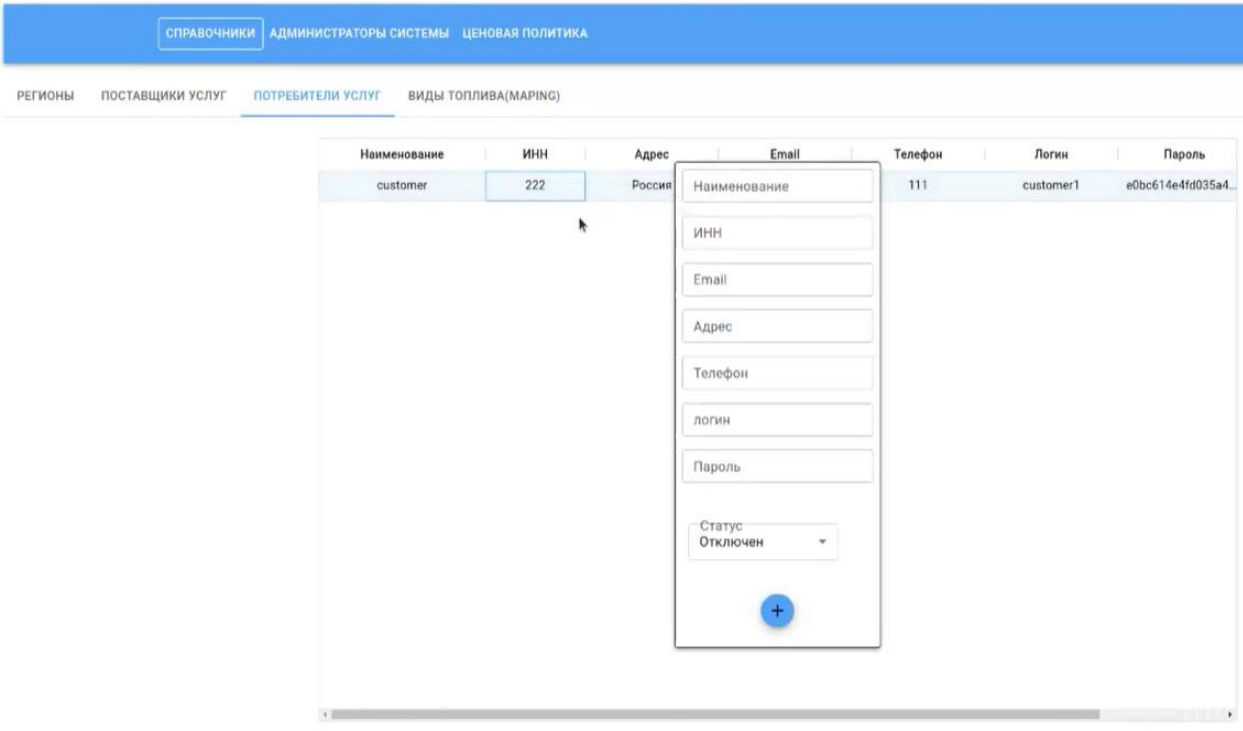

Рисунок 10. Интерфейс добавления нового потребителя в справочник «Потребители

услуг»

## **Просмотр справочника «Виды топлива»**

Администратор может просмотреть данные справочника «Виды топлива», который формируется из данных, заполняемых пользователями веб-приложения. Для просмотра справочника необходимо нажать на пункт меню «Виды топлива», интерфейс которого представлен на рисунке 11.

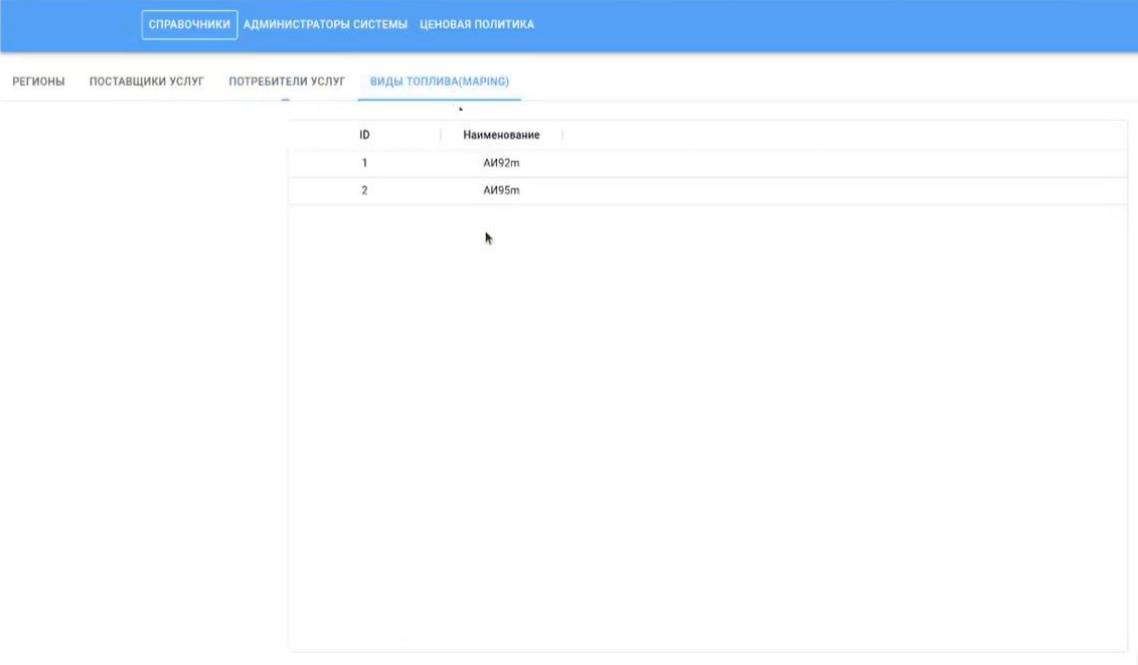

Рисунок 11. Интерфейс справочника «Виды топлива»

## **Просмотр справочника «Ценовая политика»**

Администратор может просмотреть данные справочника «Ценовая политика», который формируется из данных, заполняемых пользователями веб-приложения. Для просмотра справочника необходимо нажать на пункт меню «Ценовая политика», интерфейс которого представлен на рисунке 12.

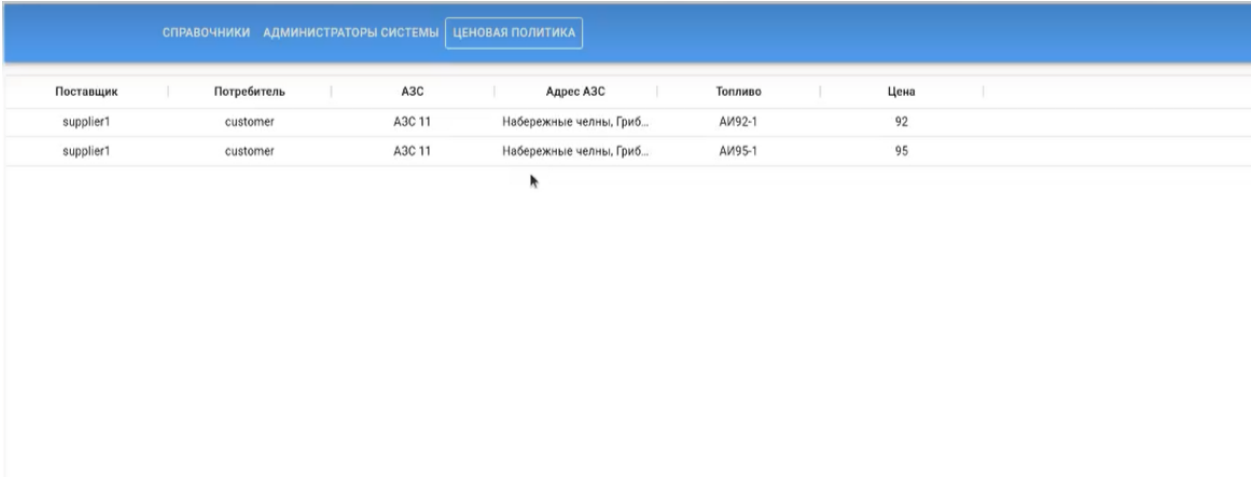

Рисунок 12. Интерфейс «Ценовая политика»

## **Управление администраторами системы**

Администратору доступно создание учетных записей для новых администраторов Платформы. Для этого необходимо выбрать пункт меню «Администраторы системы», интерфейс которого представлен на рисунке 13.

|              |   |       | СПРАВОЧНИКИ АДМИНИСТРАТОРЫ СИСТЕМЫ ЦЕНОВАЯ ПОЛИТИКА |                                                                  |  |  |  |
|--------------|---|-------|-----------------------------------------------------|------------------------------------------------------------------|--|--|--|
| $\sf ID$     | T | Логин |                                                     | Пароль                                                           |  |  |  |
| $\mathbf{1}$ |   | admin |                                                     | 8c6976e5b5410415bde908bd4dee15dfb167a9c873fc4bb8a81f6f2ab448a918 |  |  |  |
|              |   |       |                                                     |                                                                  |  |  |  |
|              |   |       |                                                     |                                                                  |  |  |  |
|              |   |       |                                                     |                                                                  |  |  |  |
|              |   |       |                                                     |                                                                  |  |  |  |
|              |   |       |                                                     |                                                                  |  |  |  |
|              |   |       | ¥                                                   |                                                                  |  |  |  |
|              |   |       |                                                     |                                                                  |  |  |  |
|              |   |       |                                                     |                                                                  |  |  |  |
|              |   |       |                                                     |                                                                  |  |  |  |
|              |   |       |                                                     |                                                                  |  |  |  |
|              |   |       |                                                     |                                                                  |  |  |  |
|              |   |       |                                                     |                                                                  |  |  |  |
|              |   |       |                                                     |                                                                  |  |  |  |
|              |   |       |                                                     |                                                                  |  |  |  |
|              |   |       |                                                     |                                                                  |  |  |  |
|              |   |       |                                                     |                                                                  |  |  |  |

Рисунок 13. Интерфейс «Администраторы системы»

− Для создания учетных записей для новых администраторов Платформы необходимо в списке администраторов нажать правой кнопкой мыши и далее в выпадающем списке выбрать пункт «Добавить строку» как представлено на рисунке 14.

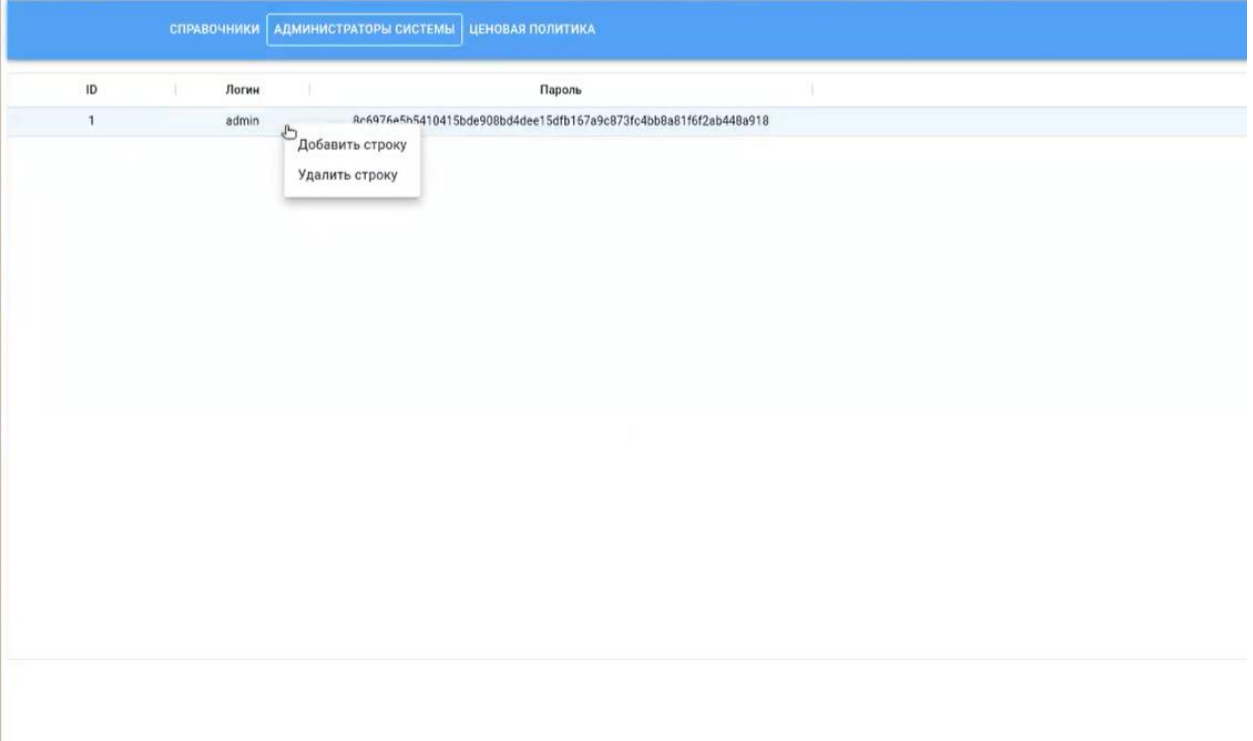

Рисунок 14. Интерфейс изменения состава администраторов

Далее администратору откроется интерфейс добавления другого администратора (рисунок 15), в котором необходимо заполнить логин и пароль.

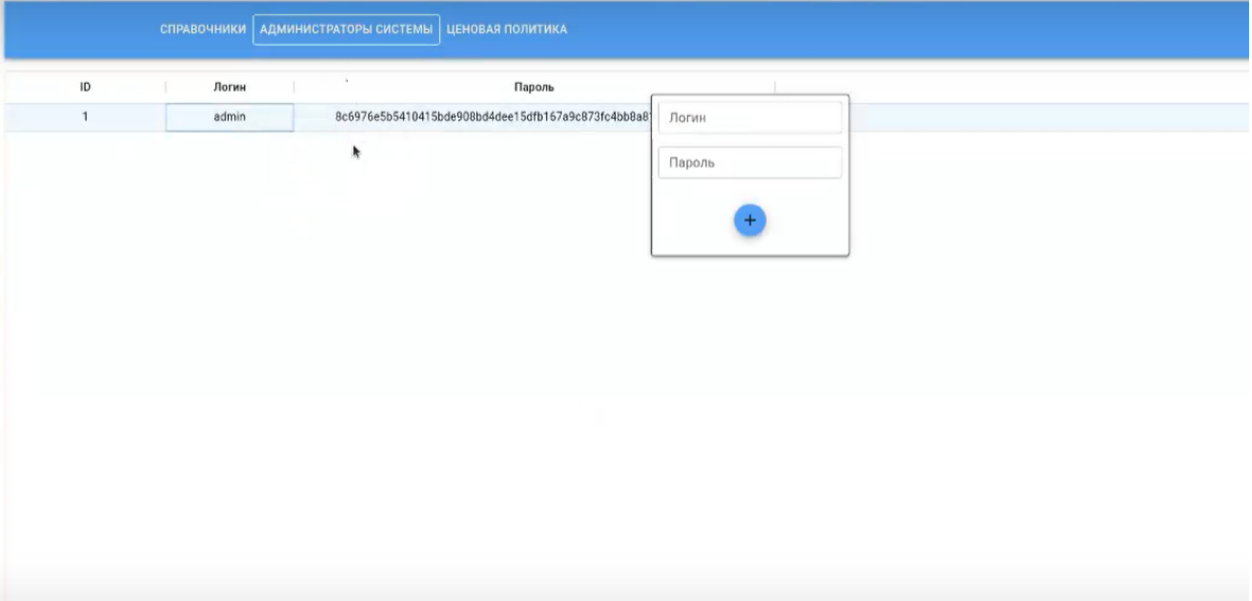

Рисунок 15. Интерфейс добавления нового администратора

# **3.2 Описание операций, выполняемых пользователем с ролью Поставщика услуг**

# **3.2.1 Вход в программу**

Для доступа к Платформе необходимо зайти в веб-приложение пользователя через браузер. Для получения ссылки на веб-приложение необходимо обратиться к администратору Платформы. При открытии веб-приложения загрузится начальная страница, на которой необходимо авторизоваться. Для этого необходимо ввести логин и пароль. Для первоначального входа, логин и пароль предоставляет администратор Платформы. Интерфейс окна авторизации представлена на рисунке 16[Рисунок](#page-15-0) .

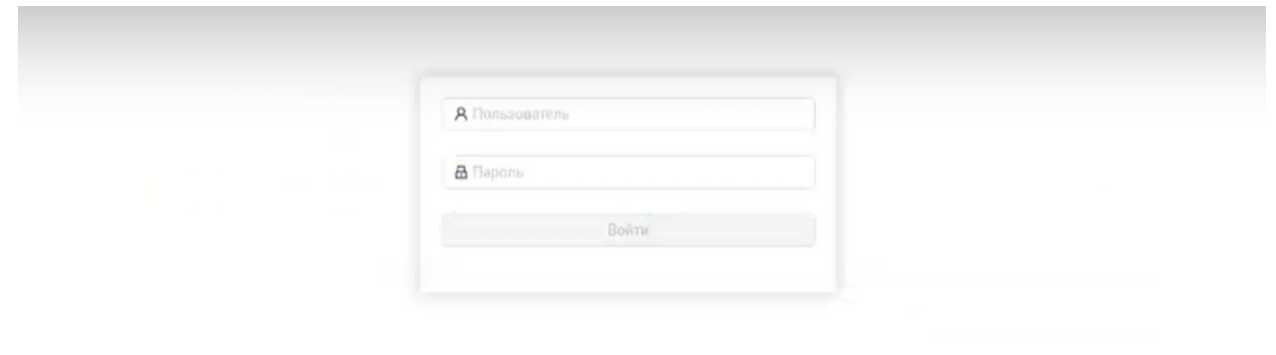

Рисунок 16 – Интерфейс окна авторизации

<span id="page-15-0"></span>После авторизации у пользователя отобразится интерфейс стартового окна личного кабинета, представлен на рисунке 17.

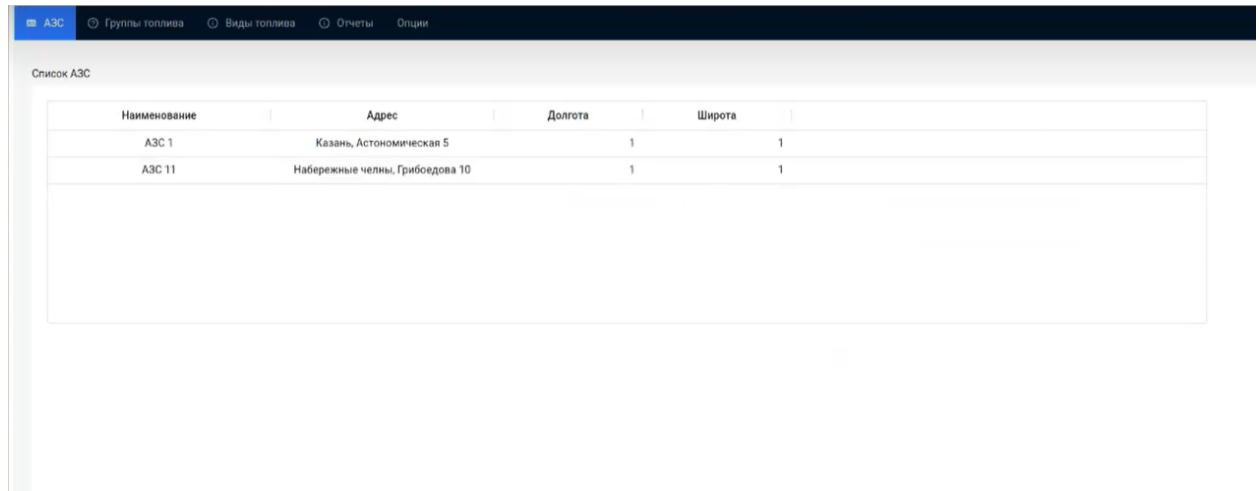

Рисунок 17 – Интерфейс стартового окна личного кабинета пользователя с ролью Поставщика

услуг

**3.2.2 Управление АЗС**

После авторизации пользователь может перейти к редактированию состава АЗС. Для этого пользователю необходимо «Добавить АЗС» и далее в открывшимся интерфейсе (рисунок 18) заполнить необходимые данные и нажать на кнопку «Сохранить».

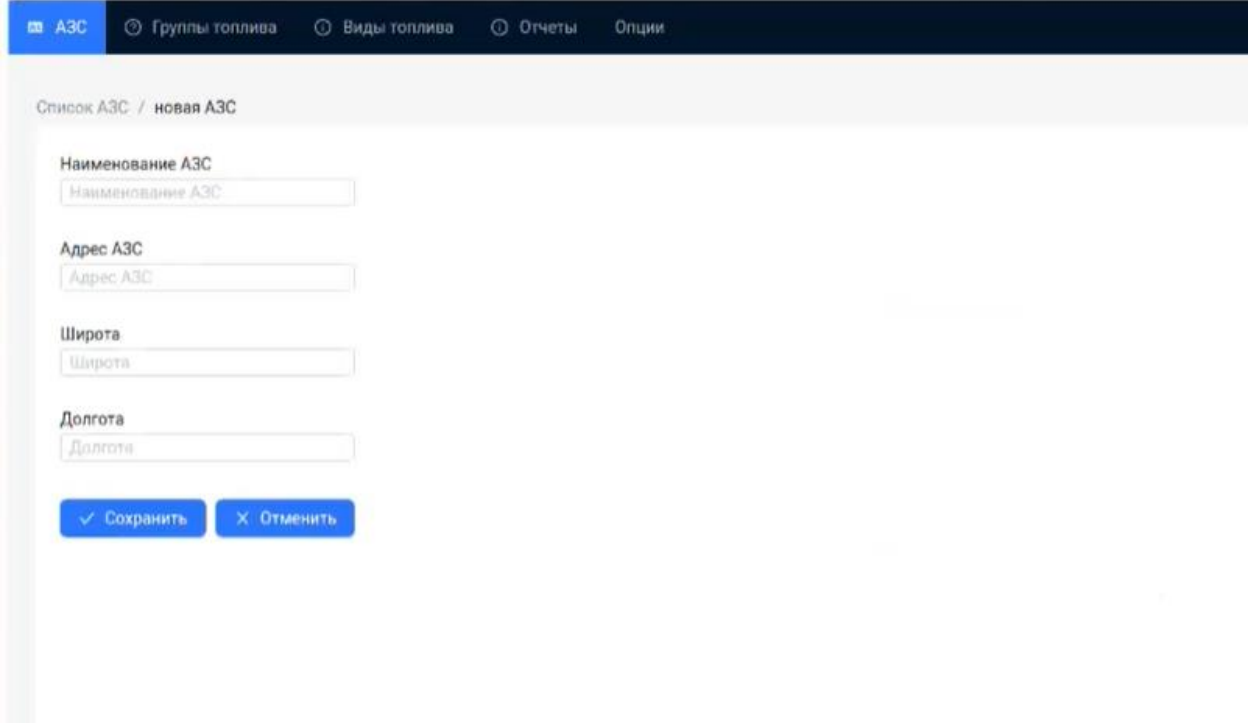

Рисунок 18 – Интерфейс интерфейса добавления АЗС

Если в ходе пользователю не требуется создавать АЗС, то можно нажать кнопку «Отменить» и далее произойдет переход к предыдущему окну.

Также пользователь может удалить АЗС при необходимости. Для этого пользователю необходимо в списке АЗС нажать правой кнопкой мыши на соответствующую АЗС (Рисунок 19) и далее в выпадающем списке выбрать пункт «Удалить строку».

| Наименование    | Адрес                                                            | Долгота                                                                                               | Широта |  |  |  |
|-----------------|------------------------------------------------------------------|----------------------------------------------------------------------------------------------------|--------|--|--|--|
| A3C 1<br>A3C 11 | Казань, Астономическая 5<br>Набережные челны, Гриб- - - - - - 10 |                                                                                                    |        |  |  |  |
|                 |                                                                  | Конфигурация АЗС<br>Отпущено топливо на АЗС<br>Цена для потребителей<br>Отчет по потребителям топлива |        |  |  |  |

Рисунок 19 – Интерфейс работы с АЗС

# **3.2.3 Управление конфигурациями АЗС**

Пользователь может перейти к редактированию конфигурации АЗС. Для этого пользователю необходимо в списке АЗС нажать правой кнопкой мыши на соответствующую АЗС (Рисунок 4) и далее в выпадающем списке выбрать пункт «Конфигурация АЗС». После чего откроется интерфейс конфигурации соответствующей АЗС (Рисунок 20).

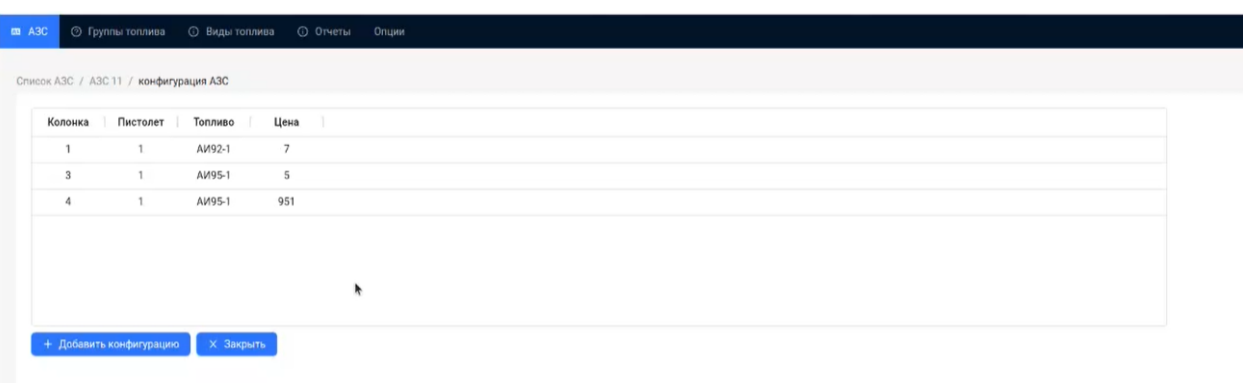

Рисунок 20 – Интерфейс отображения конфигурации АЗС

В открывшемся интерфейсе пользователю будут представлен перечень текущих топливозаправочных колонок, которые уже созданы для АЗС, если ранее данная информация не заполнялась список будет пустым. Для добавления новой топливозаправочной колонки пользователю необходимо нажать кнопку «Добавить конфигурацию». В этом случае откроется интерфейс добавления новой топливозаправочной колонки (рисунок 21), в котором необходимо заполнить требуемые параметры. В случае если появилась необходимость возврата к списку АЗС, то необходимо нажать кнопку «Закрыть».

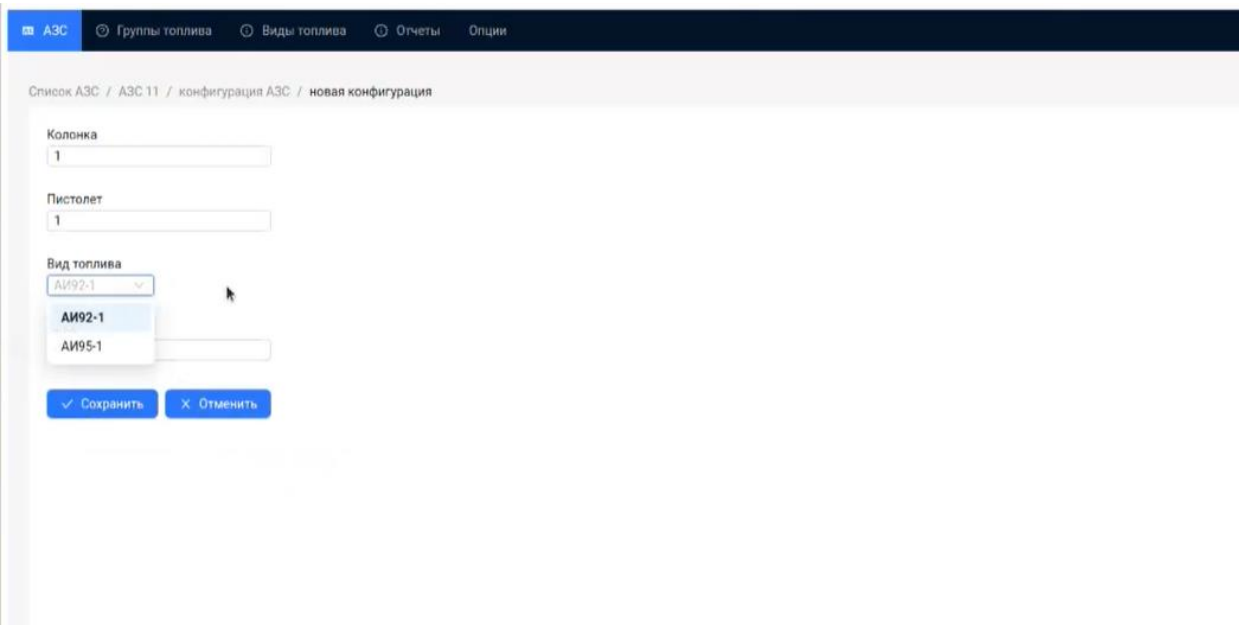

Рисунок 21 – Интерфейс добавления конфигурации АЗС

При необходимости удалить топливозаправочную колонку пользователю необходимо в списки колонок выбрать соответствующую и нажать на нее правой кнопкой мыши. Далее в выпадающем списке необходимо выбрать пункт «Удалить строку». Интерфейс представлен на

# рисунке 22.

|              | $\mathbf{1}$  | AV92-1 | $7^{\circ}$           |  |
|--------------|---------------|--------|-----------------------|--|
| $\mathbf{3}$ | 1             | AV95-1 | $5 -$                 |  |
| 4            | $\frac{1}{2}$ | AW95 * | AFA<br>Удалить строку |  |

Рисунок 22 – Интерфейс удаления конфигурации АЗС

# **3.2.4 Управление ценовой политикой АЗС**

Пользователь может посмотреть ценовую политику АЗС. Для этого пользователю необходимо в списке АЗС нажать правой кнопкой мыши на соответствующую АЗС (Рисунок 8) и далее в выпадающем списке выбрать пункт «Цена для потребителей». После чего откроется интерфейс с данными по ценовой политики для соответствующей АЗС (Рисунок 23).

| Наименование | Адрес                                                              |                                                                                                    | Долгота | Широта | ÷ |  |
|--------------|--------------------------------------------------------------------|----------------------------------------------------------------------------------------------------|---------|--------|---|--|
| A3C 1        | Казань, Астономическая 5<br>Набережные челны, Гриб - - - - - - ^ ^ |                                                                                                    |         |        |   |  |
|              |                                                                    | Конфигурация АЗС<br>Отпущено топливо на АЗС<br>Цена для потребителей<br>Отчет по потребителям топлива |         |        |   |  |

Рисунок 23 – Интерфейс управления АЗС

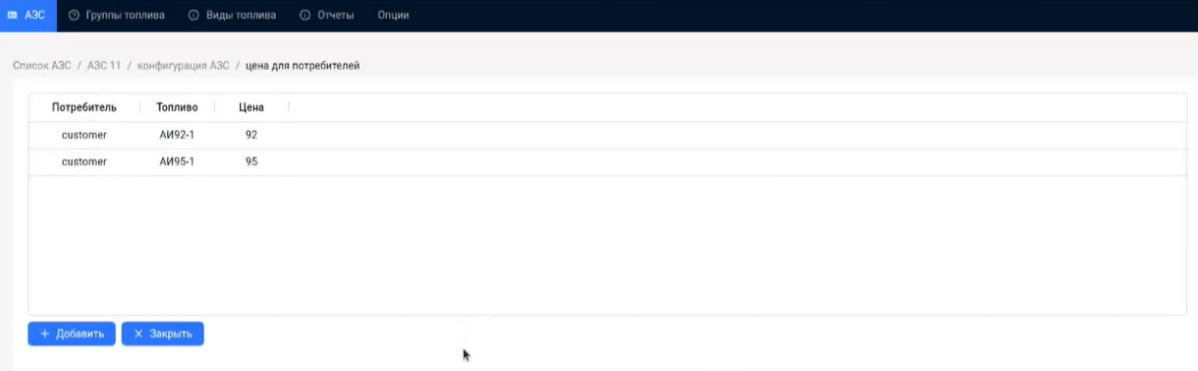

Рисунок 24 – Интерфейс отображения цен для потребителей

Пользователь может добавить новую цену для конкретного потребителя по конкретному виду топлива. Для этого необходимо нажать кнопку «Добавить». После чего откроется интерфейс добавления новой цены (Рисунок 25), в котором необходимо заполнить соответствующие параметры. Для добавления новой цены необходимо нажать на кнопку «Сохранить», в случае необходимости вернуться к предыдущему интерфейсу необходимо нажать на кнопку «Отменить».

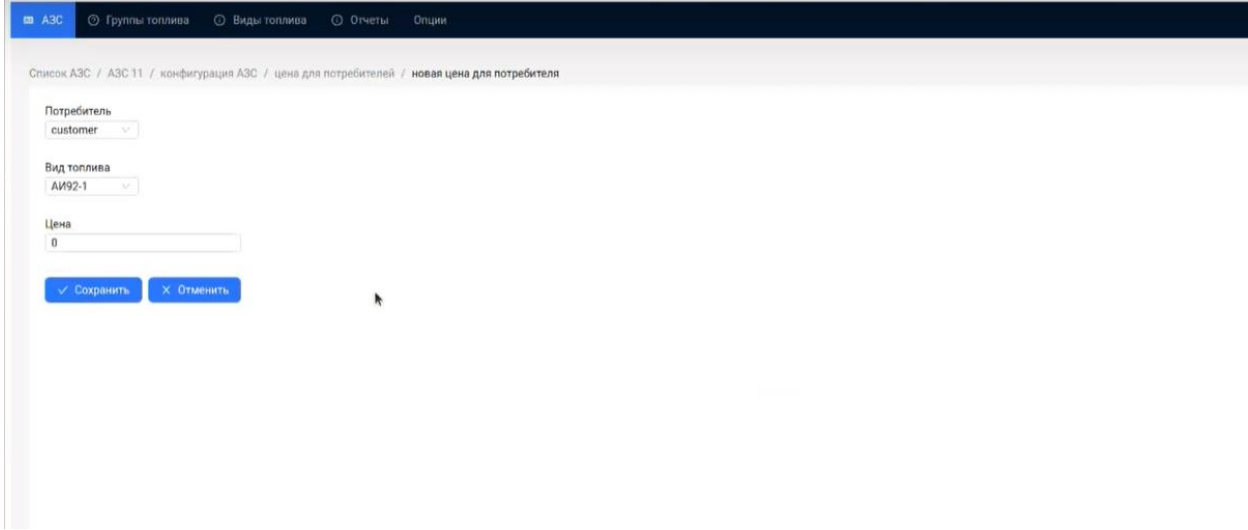

Рисунок 25 – Интерфейс добавления новой цены

#### **3.2.5 Просмотр отчета по потреблению топлива**

Пользователь может просмотреть отчет по потреблению топлива на конкретной АЗС в разрезе потребителей. Для этого пользователю необходимо в списке АЗС нажать правой кнопкой мыши на соответствующую АЗС (Рисунок 26) и далее в выпадающем списке выбрать пункт «Отчет по потребителям топлива». После чего откроется интерфейс отчета соответствующей АЗС (Рисунок 27), в котором будут отображены данные по потреблению.

Рисунок 26 – Интерфейс управления АЗС

| $m$ A3C |                                                 |               |       |  |  |
|---------|-------------------------------------------------|---------------|-------|--|--|
|         | Отчеты / Отчет по потребителям топлива / АЗС 11 |               |       |  |  |
|         | Наименование потребителя: Потребитель 1         |               |       |  |  |
|         | Вид топлива                                     | Объем топлива | Сумма |  |  |
|         | AM-92                                           | 10            | 500   |  |  |
|         | AM-95                                           | 20            | 1,000 |  |  |
|         |                                                 |               |       |  |  |
|         |                                                 |               |       |  |  |
|         |                                                 |               |       |  |  |
|         |                                                 |               |       |  |  |
|         |                                                 |               |       |  |  |
|         |                                                 |               |       |  |  |

Рисунок 27 – Интерфейс отображения отчета

Для возврата к списку АЗС пользователю необходимо нажать кнопку «Закрыть».

#### **3.2.6 Управление группами топлива**

Пользователь может редактировать состав групп топлива его сети АЗС. Для этого пользователю необходимо выбрать раздел «Группы топлива», после чего отобразиться интерфейс с информацией о группах топлива (Рисунок 28).

| Наименование | Полное наименование |  |  |  |
|--------------|---------------------|--|--|--|
| AM92         | АИ92 стандарт       |  |  |  |
| AM95         | АИ95 стандарт       |  |  |  |
|              |                     |  |  |  |
|              |                     |  |  |  |
|              | ۴                   |  |  |  |
|              |                     |  |  |  |
|              |                     |  |  |  |

Рисунок 28 – Интерфейс отображения групп топлива

Для добавления новой группы топлива пользователю необходимо нажать на кнопку «Добавить группу топлива», после чего откроется интерфейс добавления новой группы топлива (Рисунок 29). В интерфейсе пользователю необходимо заполнить данные по группе топлива и нажать на кнопку «Сохранить» для добавления группы топлива. В случае если появилась необходимость вернуться к группам топлива, пользователю необходимо нажать «Отменить».

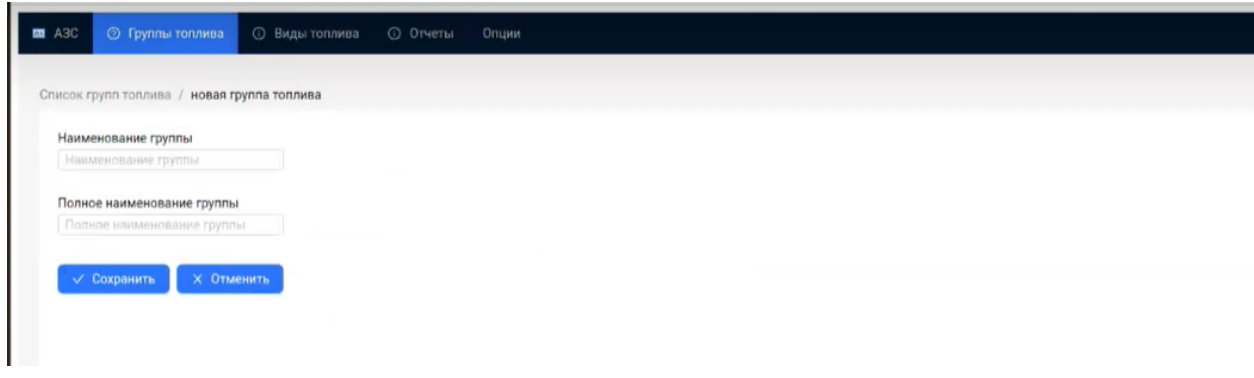

Рисунок 29 – Интерфейс добавления новой группы топлива

В случае необходимости пользователь может удалить группу топлива. Для этого пользователю необходимо в списке групп топлива нажать правой кнопкой мыши на соответствующую группу топлива (Рисунок 30) и далее в выпадающем списке выбрать пункт «Удалить строку».

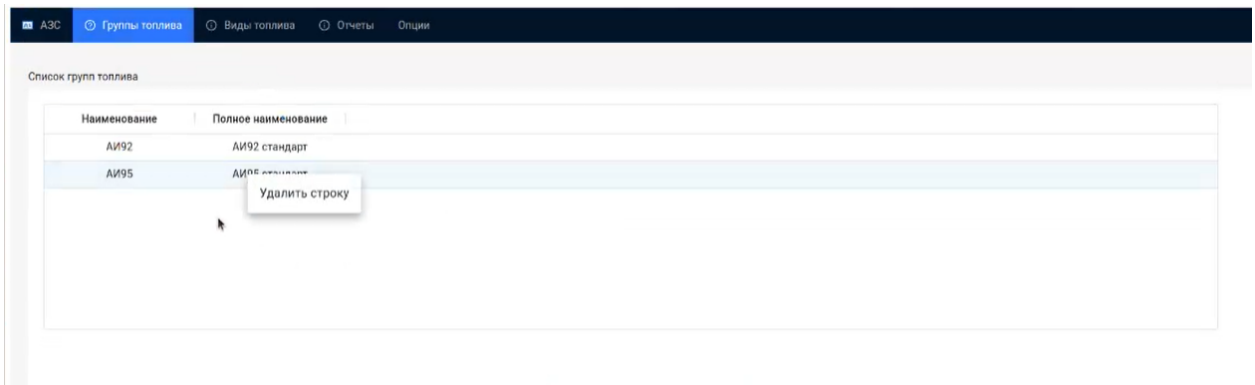

Рисунок 30 – Интерфейс удаления группы топлива

## **3.2.7 Управление видами топлива**

Пользователь может редактировать маппинг видов топлива его сети АЗС. Для этого пользователю необходимо выбрать раздел «Виды топлива», после чего отобразиться интерфейс с информацией о маппинге видов топлива (Рисунок 31).

| <b>M</b> A3C | <b>© Группы топлива</b> | <b>• Виды топлива</b> | <b>© Отчеты</b> Опции |                        |  |
|--------------|-------------------------|-----------------------|-----------------------|------------------------|--|
|              | Список видов топлива    |                       |                       |                        |  |
|              | Наименование            | Полное наименование   | Группа топлива        | Наименование в системе |  |
|              |                         | АИ92 стандарт1        | AM92                  | AM92m                  |  |
|              | AV92-1                  |                       |                       |                        |  |
|              | AM95-1                  | АИ95 стандарт1        | AM92                  | AM92m                  |  |
|              |                         |                       |                       |                        |  |
|              |                         |                       |                       |                        |  |
|              |                         |                       |                       |                        |  |
|              |                         |                       |                       |                        |  |
|              |                         |                       |                       |                        |  |
|              |                         |                       |                       |                        |  |

Рисунок 31 – Интерфейс отображения видов топлива

Для добавления нового вида топлива пользователю необходимо нажать на кнопку «Добавить вид топлива», после чего откроется интерфейс добавления нового вида топлива (Рисунок 32). В интерфейсе пользователю необходимо заполнить данные по виду топлива и нажать на кнопку «Сохранить». В случае если появилась необходимость вернуться к видам топлива, пользователю необходимо нажать «Отменить».

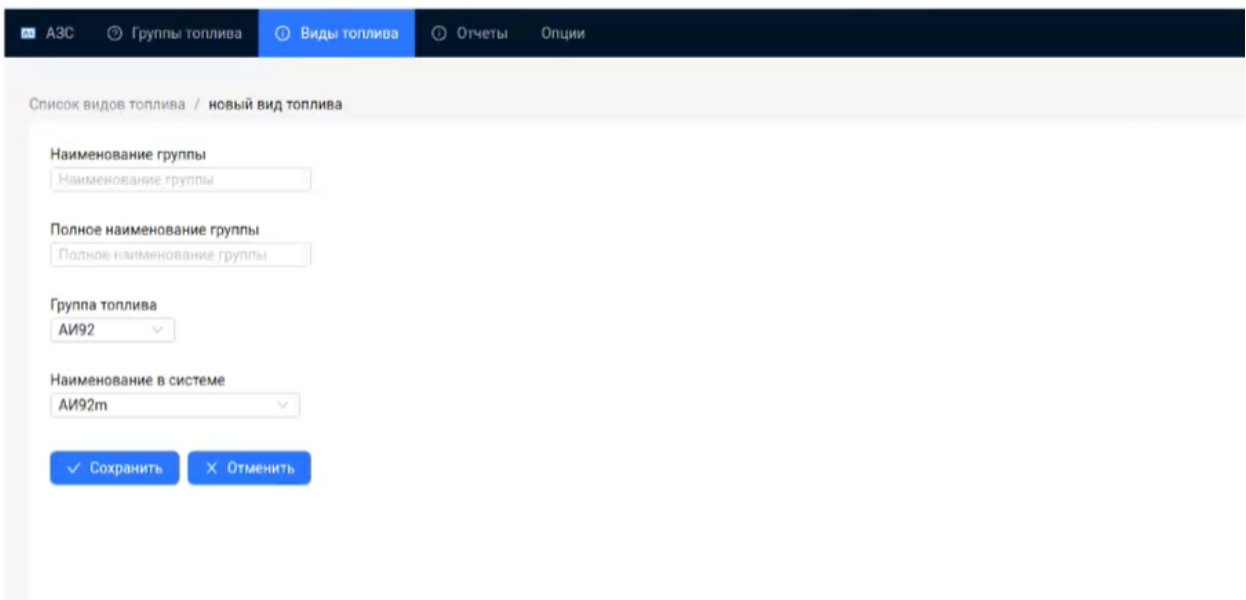

Рисунок 32 – Интерфейс добавления нового вида топлива

В случае необходимости пользователь может удалить вид топлива. Для этого пользователю необходимо в списке видов топлива нажать правой кнопкой мыши на соответствующий вид топлива (Рисунок 33) и далее в выпадающем списке выбрать пункт «Удалить строку».

| ⊘ Группы топлива     | <b>• Виды топлива</b> | <b>© Отчеты</b> Опции |                        |
|----------------------|-----------------------|-----------------------|------------------------|
| Список видов топлива |                       |                       |                        |
| Наименование         | Полное наименование   | Группа топлива        | Наименование в системе |
| AM92-1               | АИ92 стандарт1        | AM92                  | AM92m                  |
| AM95-1               | АИ95 стандарт1        | CONIA                 | AM92m                  |
|                      |                       | Удалить строку        |                        |
|                      |                       |                       |                        |
|                      |                       |                       |                        |
|                      |                       |                       |                        |
|                      |                       |                       |                        |
|                      |                       |                       |                        |
|                      |                       |                       |                        |

Рисунок 33 – Интерфейс удаления вида топлива

#### **3.2.8 Просмотр прогноза спроса на топливо**

Пользователь может просмотреть прогноз спроса на топливо на АЗС его сети в разрезе различных видов топлива. Для этого пользователю необходимо навести мышью на раздел «Отчеты» после чего отобразится пункт «Прогнозирование спроса на топливо», на которой необходимо нажать. Интерфейс представлен на рисунке 34.

| $\Box$ A3C | <b>©</b> Группы топлива | <b>• Виды топлива</b> | O OTHERS<br>Опции                   |                        |  |
|------------|-------------------------|-----------------------|-------------------------------------|------------------------|--|
|            | Список видов топлива    |                       | © Прогнозирования спроса на топливо |                        |  |
|            | Наименование            | Полное наименование   | Группа топлива                      | Наименование в системе |  |
|            | AM92-1                  | АИ92 стандарт1        | AV92                                | AM92m                  |  |
|            | AM95-1                  | АИ95 стандарт1        | AM92                                | <b>АИ92m</b>           |  |
|            |                         |                       |                                     |                        |  |
|            |                         |                       |                                     |                        |  |
|            |                         |                       |                                     |                        |  |
|            |                         |                       |                                     |                        |  |
|            |                         |                       |                                     |                        |  |
|            |                         |                       |                                     |                        |  |

Рисунок 34 – Интерфейс открытия отчета

После открытия отчета отобразиться интерфейс с информацией о прогнозируемом объеме спроса на топливо на различных АЗС (Рисунок 35).

| <b>B</b> A3C | <b>©</b> Группы топлива                    | <b>© Отчеты</b><br><b>©</b> Виды топлива | Опции |  |  |  |  |        |
|--------------|--------------------------------------------|------------------------------------------|-------|--|--|--|--|--------|
|              | Отчеты / Прогнозирования спроса на топливо |                                          |       |  |  |  |  |        |
| A3C:2        | Вид топлива: 72                            |                                          |       |  |  |  |  |        |
|              | Дата (временной интервал)                  | Планируемый объем топлива                |       |  |  |  |  |        |
|              | 2023-03-10T12:00:00+00:00                  | 803.788                                  |       |  |  |  |  |        |
|              | 2023-03-11T00:00:00+00:00                  | 1,557.603                                |       |  |  |  |  |        |
|              | 2023-03-11T12:00:00+00:00                  | 1,127.075                                |       |  |  |  |  |        |
|              | 2023-03-12T00:00:00+00:00                  | 513.324                                  |       |  |  |  |  |        |
|              | 2023-03-12T12:00:00+00:00                  | 854.587                                  |       |  |  |  |  |        |
|              | 2023-03-13T00:00:00+00:00                  | 965.344                                  |       |  |  |  |  |        |
|              | 2023-03-13T12:00:00+00:00                  | 1,125,293                                |       |  |  |  |  |        |
|              | 2023-03-14T00:00:00+00:00                  | 789.421                                  |       |  |  |  |  |        |
|              | 2023-03-14T12:00:00+00:00                  | 2,401.761                                |       |  |  |  |  |        |
|              | 2023-03-15T00:00:00+00:00                  | 1,398.865                                |       |  |  |  |  |        |
|              | 2023-03-15T12:00:00+00:00                  | 2,115.44                                 |       |  |  |  |  |        |
|              | 2023-03-16T00:00:00+00:00                  | 2,435.082                                |       |  |  |  |  |        |
|              | 2023-03-16T12:00:00+00:00                  | 1,909,803                                |       |  |  |  |  | $\sim$ |

Рисунок 35 – Интерфейс отображения отчета «Прогнозирования спроса на топливо для АЗС»

# **3.2.9 Смена пароля**

При необходимости пользователь может сменить пароль. Для этого пользователю необходимо навести мышью на раздел «Опции» после чего отобразится пункт «Смена пароля», на которой необходимо нажать. Интерфейс представлен на рисунке 36.

| <b>ED</b> A3C |              | <b>О Отчеты</b><br>Опции        |         |        |  |  |  |
|---------------|--------------|---------------------------------|---------|--------|--|--|--|
| Список АЗС    |              | Смена пароля                    |         |        |  |  |  |
|               | Наименование | Адрес                           | Долгота | Широта |  |  |  |
|               | A3C 1        | Казань, Астономическая 5        |         |        |  |  |  |
|               | A3C 11       | Набережные челны, Грибоедова 10 |         |        |  |  |  |
|               |              |                                 |         |        |  |  |  |
|               |              |                                 |         |        |  |  |  |
|               |              |                                 |         |        |  |  |  |
|               |              |                                 |         |        |  |  |  |

Рисунок 36 – Интерфейс смены пароля

После открытия интерфейса смены пароля (Рисунок 37) пользователю необходимо ввести текущий пароль и новый пароль, который он хочет установить. Далее для смены пароля необходимо нажать на кнопку «Сохранить».

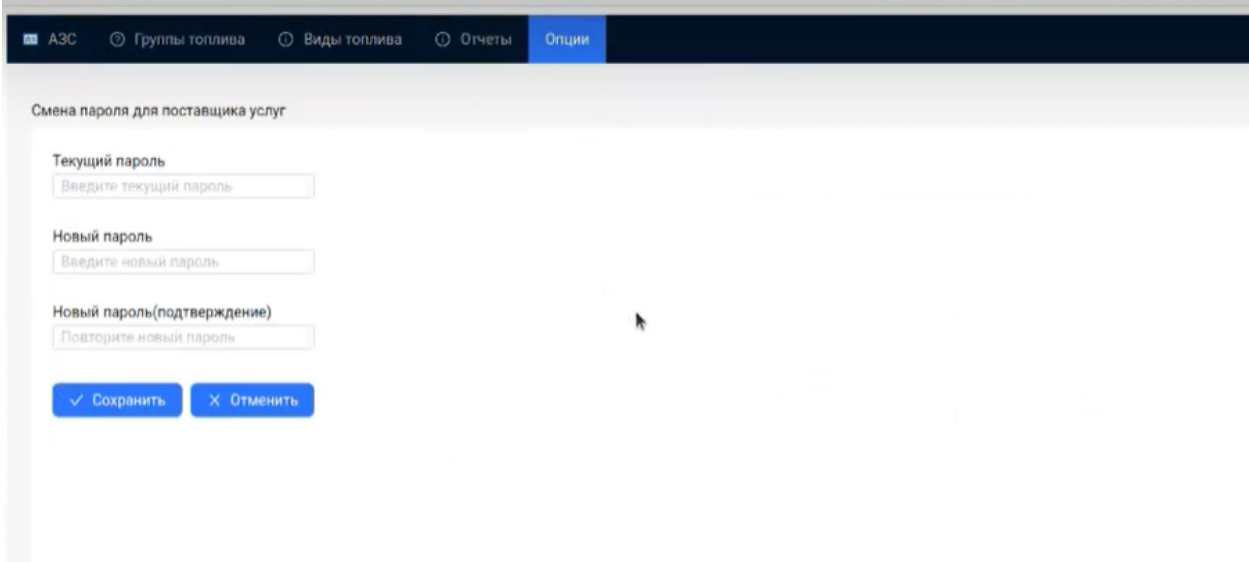

Рисунок 37 – Интерфейс внесения изменений в пароль

# **3.3 Описание операций, выполняемых пользователем с ролью Потребитель услуг**

#### **3.3.1 Вход в программу**

Для доступа к Платформе необходимо зайти в веб-приложение пользователя через браузер. Для получения ссылки на веб-приложение необходимо обратиться к администратору Платформы. При открытии веб-приложения загрузится начальная страница, на которой необходимо авторизоваться. Для этого необходимо ввести логин и пароль. Для первоначального входа, логин и пароль предоставляет администратор Платформы. Интерфейс окна авторизации представлена на рисунке 38[Рисунок](#page-15-0) .

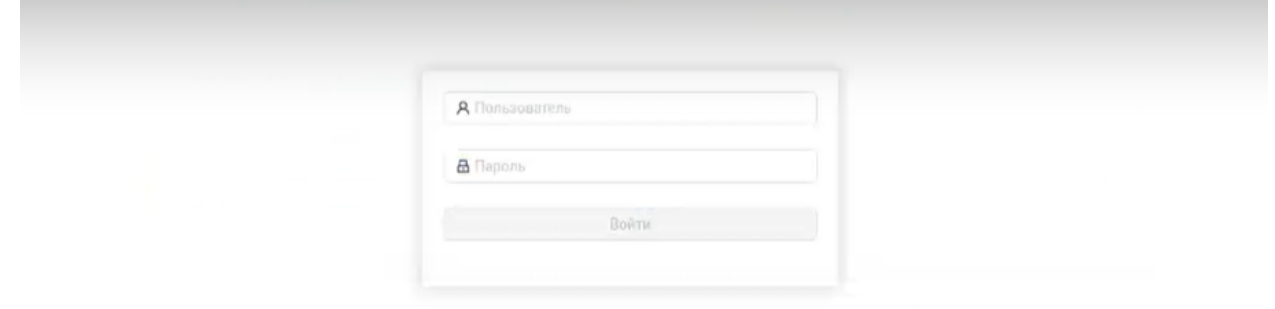

Рисунок 38 – Интерфейс окна авторизации

После авторизации у пользователя отобразится интерфейс стартового окна личного кабинета, представлен на рисунке 39.

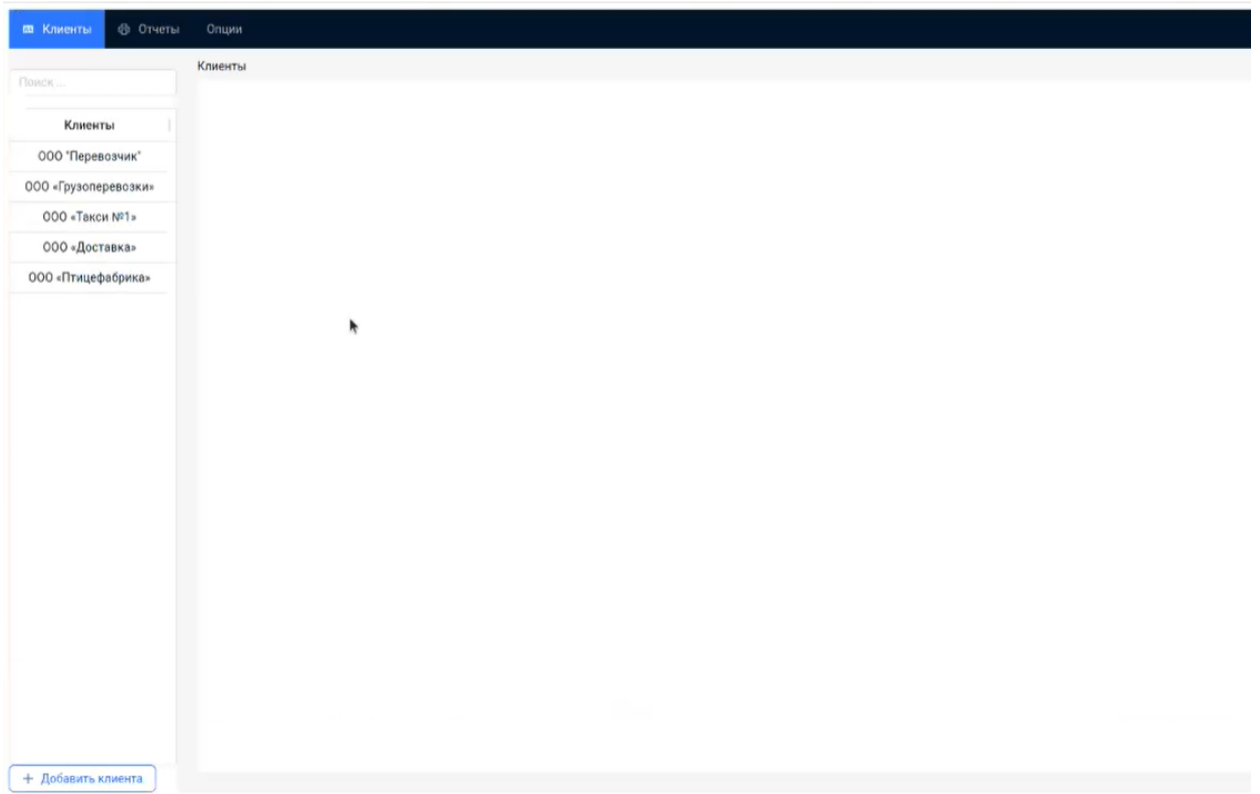

Рисунок 39 – Интерфейс стартового окна пользоватля Потребитель услуг

#### **3.3.2 Управление клиентами**

После авторизации пользователь может создать нового клиента. Для создания нового клиента пользователю необходимо нажать кнопку «Добавить нового клиента» в левом нижнем углу интерфейса стартового окна личного кабинета (Рисунок 39). Далее пользователю откроется окно создания нового клиента (Рисунок 40).

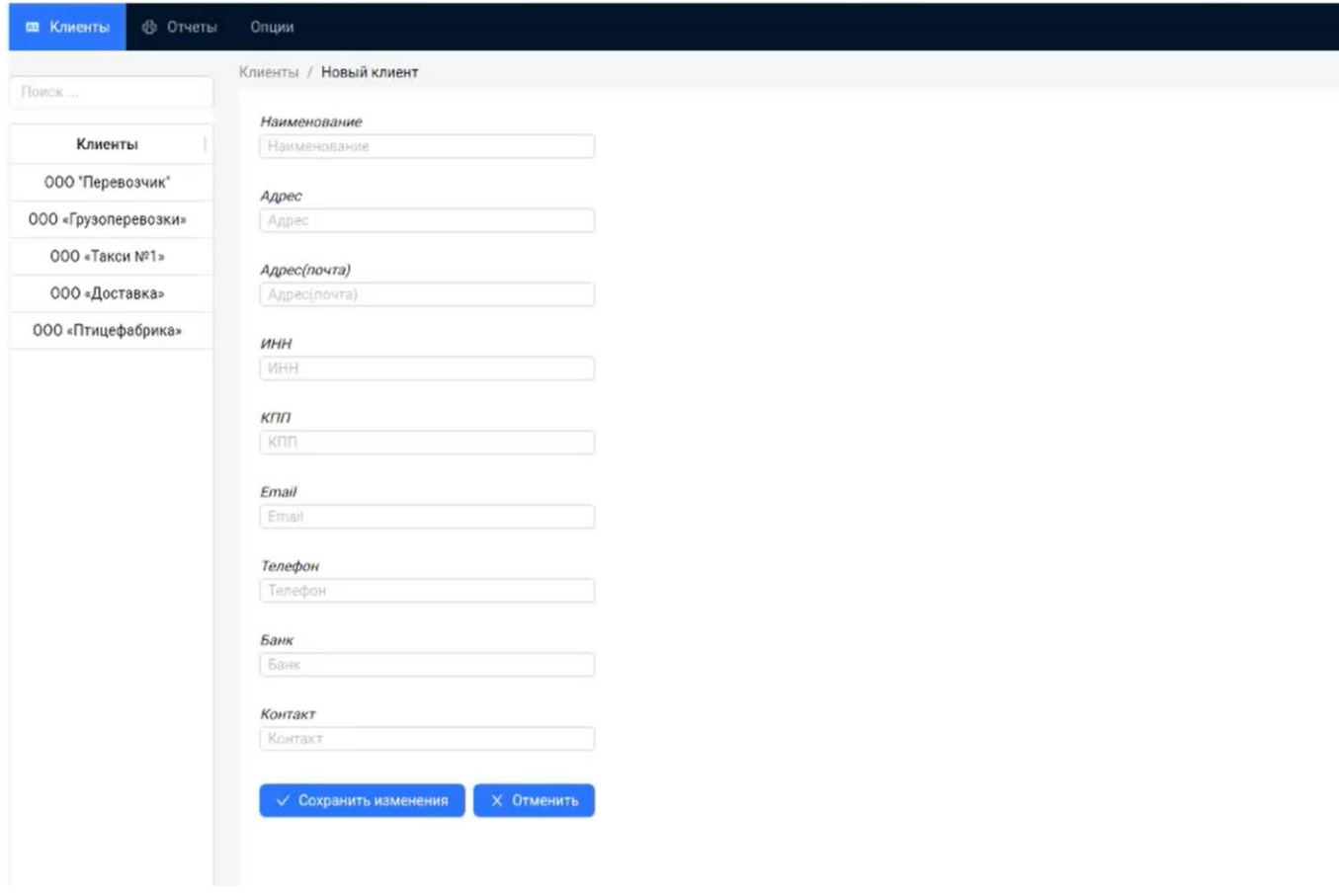

Рисунок 40 – Интерфейс создания нового клиента

В открывшемся окне пользователю необходимо внести необходимые данные по клиенту и нажать кнопку «Сохранить изменения». Если в ходе создания нового клиента появилась необходимость прекратить процесс, то пользователю необходимо нажать кнопку «Отменить».

## **3.3.3 Управление КТК**

Пользователь может создать в системе КТК для клиента. Для создания новой КТК пользователю необходимо выбрать из списка соответствующего клиента, нажав на него левой кнопкой мыши и далее в открывшимся окне (Рисунок 41) нажать кнопку «Добавить карту» в правом нижнем углу интерфейса.

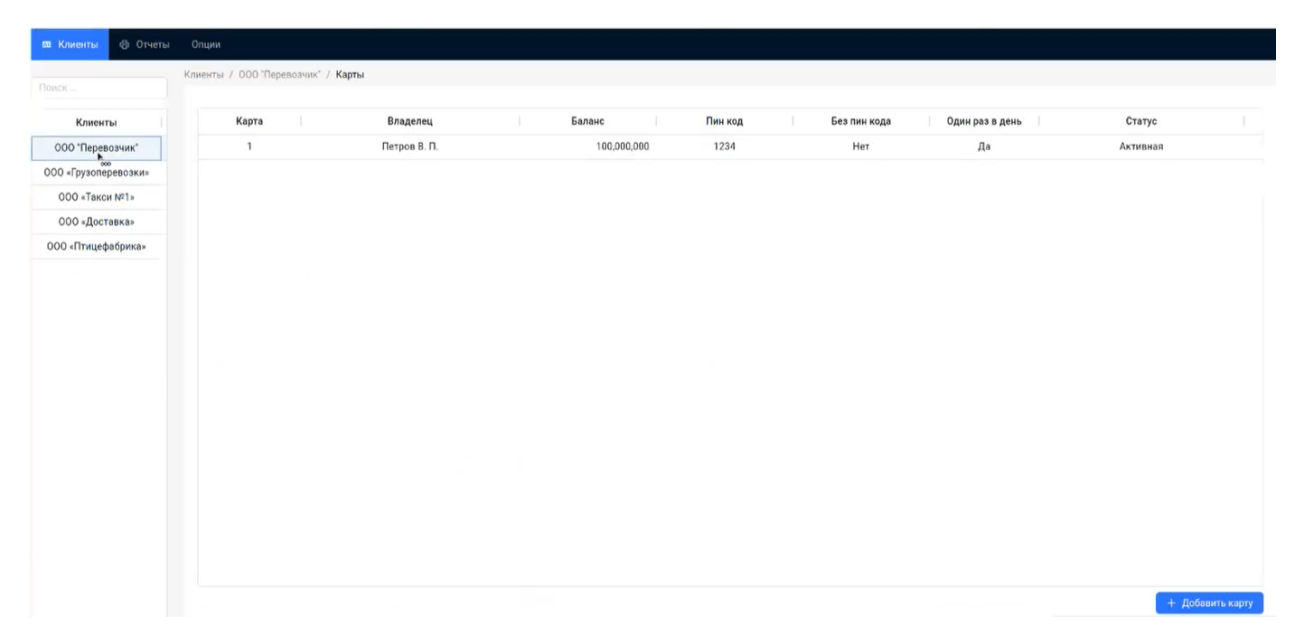

Рисунок 41 – Интерфейс отображения КТК клиента

В открывшемся окне (рисунок 42) пользователю необходимо внести необходимые данные по КТК и нажать кнопку «Добавить карту». Если в ходе создания новой карты появилась необходимость прекратить процесс, то пользователю необходимо нажать кнопку «Отменить».

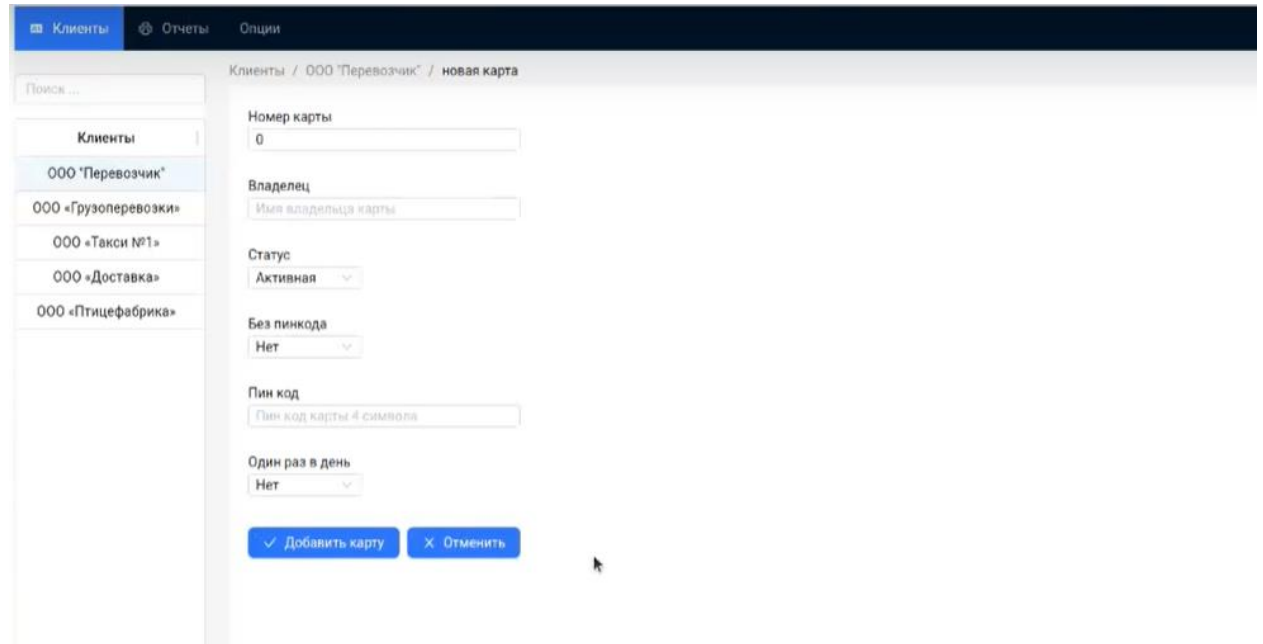

Рисунок 42 – Интерфейс создания новой КТК

В случае необходимости пользователь может удалить КТК. Для этого пользователю необходимо в списке КТК клиента нажать правой кнопкой мыши на соответствующую КТК (Рисунок 43) и далее в выпадающем списке выбрать пункт «Удалить строку».

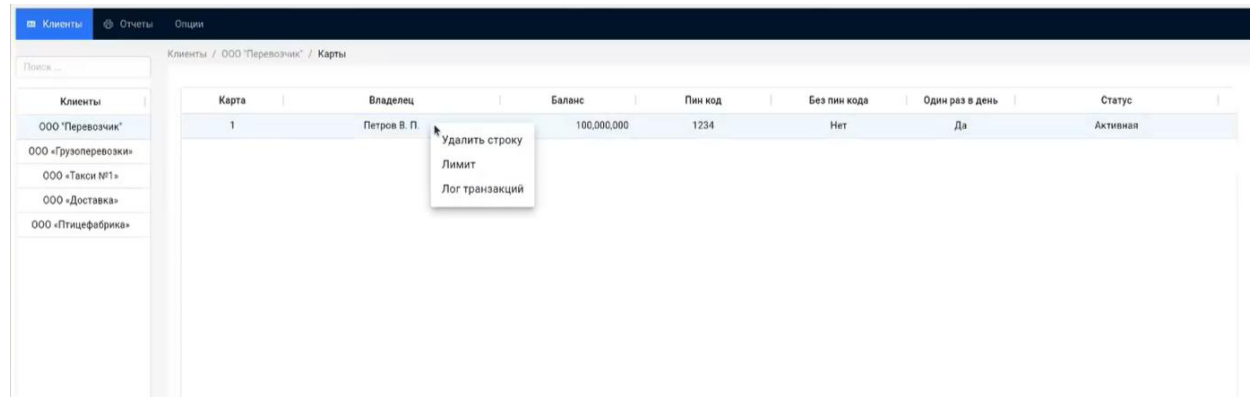

Рисунок 43 – Интерфейс управления КТК

#### **3.3.4 Управление лимитами для КТК**

Пользователь может установить лимит для КТК. Для этого пользователю необходимо в списке карт клиента нажать правой кнопкой мыши по соответствующей КТК (Рисунок 30) и далее в выпадающем списке выбрать пункт «Лимит».

В открывшемся окне (рисунок 44) пользователю будут отображены текущие лимиты карты. Для создания нового лимита пользователю необходимо нажать кнопку «Добавить лимит». Если в ходе пользователю не требуется создавать лимит, то можно нажать кнопку «Закрыть» и далее произойдет переход к предыдущему окну.

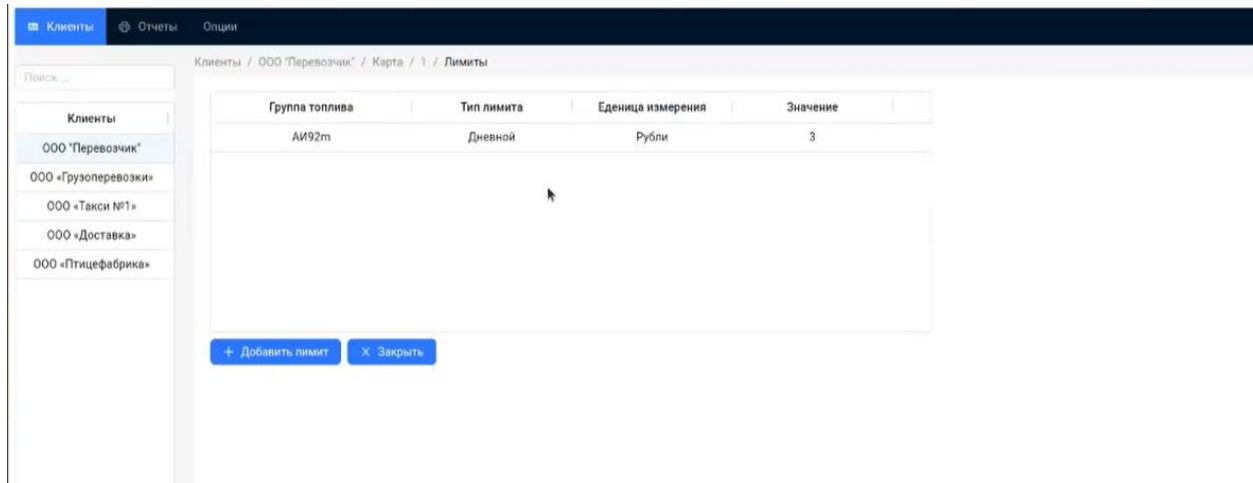

Рисунок 44 – Интерфейс отображения лимитов КТК

В открывшемся окне (Рисунок 45) пользователю необходимо внести необходимые данные по лимиту и нажать кнопку «Сохранить». Если в ходе создания нового лимита появилась необходимость прекратить процесс, то пользователю необходимо нажать кнопку «Отменить».

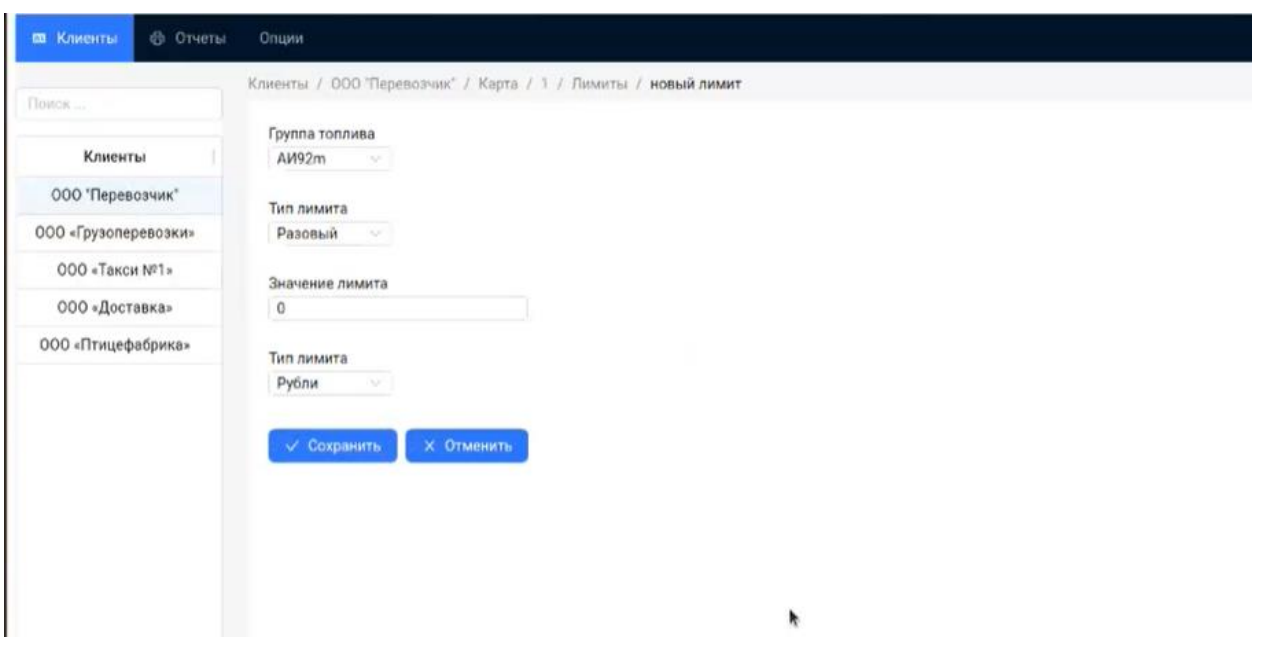

Рисунок 45 – Интерфейс добавления нового лимита

# **3.3.5 Просмотр перечня транзакций по КТК**

Пользователь может посмотреть перечень транзакций, которые были проведены по карте. Для этого пользователю необходимо в списке карт клиента нажать правой кнопкой мыши по соответствующей карте (Рисунок 46) и далее в выпадающем списке выбрать пункт «Лог транзакций».

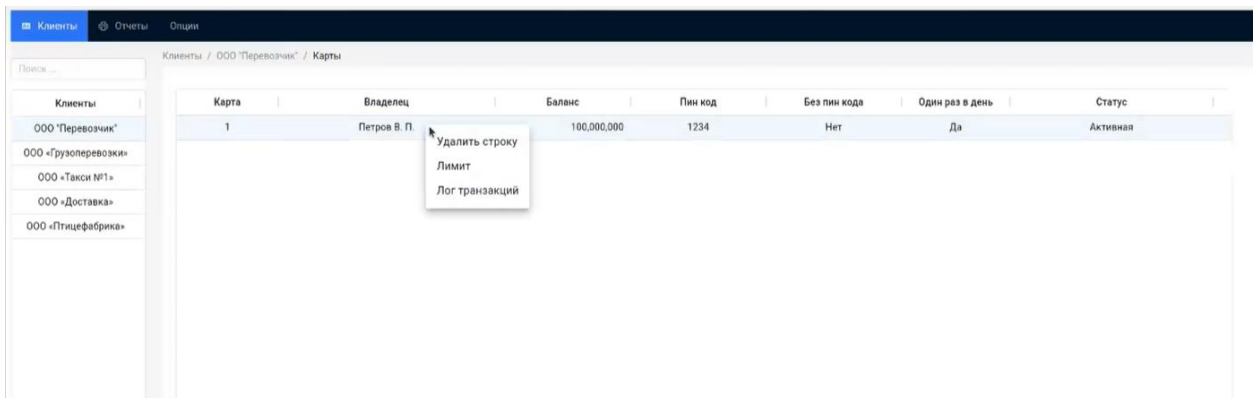

Рисунок 46 – Интерфейс управления КТК

В открывшемся окне (Рисунок 47) пользователю будет отображен перечень транзакций, которые были проведены по карте.

| Клиенты              | $\mbox{{\sc A3C}}$ | Карта | Код топлива    | Литр        | Цена   | Прайс | Сумма | Тип скидки                    | Значение скидки  |
|----------------------|--------------------|-------|----------------|-------------|--------|-------|-------|-------------------------------|------------------|
| ООО "Перевозчик"     |                    | 200   | ų              | 50          | $40\,$ | 35.6  | 1780  | いいいのだいだい<br>проценты          | $\bar{1}\bar{1}$ |
| 000 «Грузоперевозки» |                    | 200   | $\overline{1}$ | $_{\rm 30}$ | $50\,$ | 44.5  | 1335  | 1/22/2022 01:07:5<br>проценты | $\frac{1}{2}$    |
| 000 «Такси №1»       |                    |       |                |             |        |       |       |                               |                  |
| 000 «Доставка»       |                    |       |                |             |        |       |       |                               |                  |
| 000 «Птицефабрика»   |                    |       |                |             |        |       |       |                               |                  |

Рисунок 47 – Интерфейс отображения перечня транзакций по КТК

Для возврата к списку карт клиента пользователю необходимо нажать кнопку «Закрыть».

#### **3.3.6 Управление скидками клиентов**

Пользователь может установить скидки для клиентов. Для этого пользователю необходимо в списке клиентов нажать правой кнопкой мыши по соответствующему клиенту (Рисунок 48) и далее в выпадающем списке выбрать пункт «Скидки».

| <b>© Отчеты</b><br>Опции<br>по Клиенты                                                                                                    |                                   |              |             |         |              |                 |          |
|----------------------------------------------------------------------------------------------------|-----------------------------------|--------------|-------------|---------|--------------|-----------------|----------|
| Поиск                                                                                                    | Клиенты / ООО Перевозчик" / Карты |              |             |         |              |                 |          |
| Клиенты                                                                                                    | Kapra                             | Владелец     | Баланс      | Пин код | Без пин кода | Один раз в день | Статус   |
| 000 'Nepe<br>Удалить строку<br>000 «Грузоп<br>Скидки<br>000 «Tax<br>Контракты<br>000 «Дос<br>Анализ транзакций на мошенничество<br>000 «Птице |                                   | Петров В. П. | 100,000,000 | 1234    | Нет          | Да              | Активная |

Рисунок 48 – Интерфейс управления клиентами

В открывшемся окне (рисунок 49) пользователю будут отображены текущие скидки клиентов. Для создания новой скидки пользователю необходимо нажать кнопку «Добавить скидку». Если в ходе пользователю не требуется создавать скидку, то можно нажать кнопку «Закрыть» и далее произойдет переход к предыдущему интерфейсу.

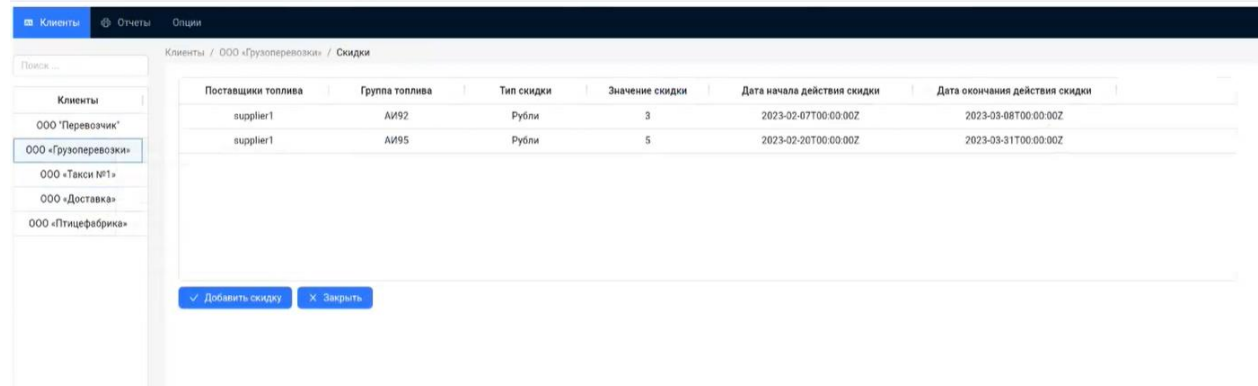

#### Рисунок 49 – Интерфейс отображения скидок

В открывшемся окне (Рисунок 50) пользователю необходимо внести необходимые данные по скидке и нажать кнопку «Сохранить». Если в ходе создания новой скидки появилась необходимость прекратить процесс, то пользователю необходимо нажать кнопку «Отменить».

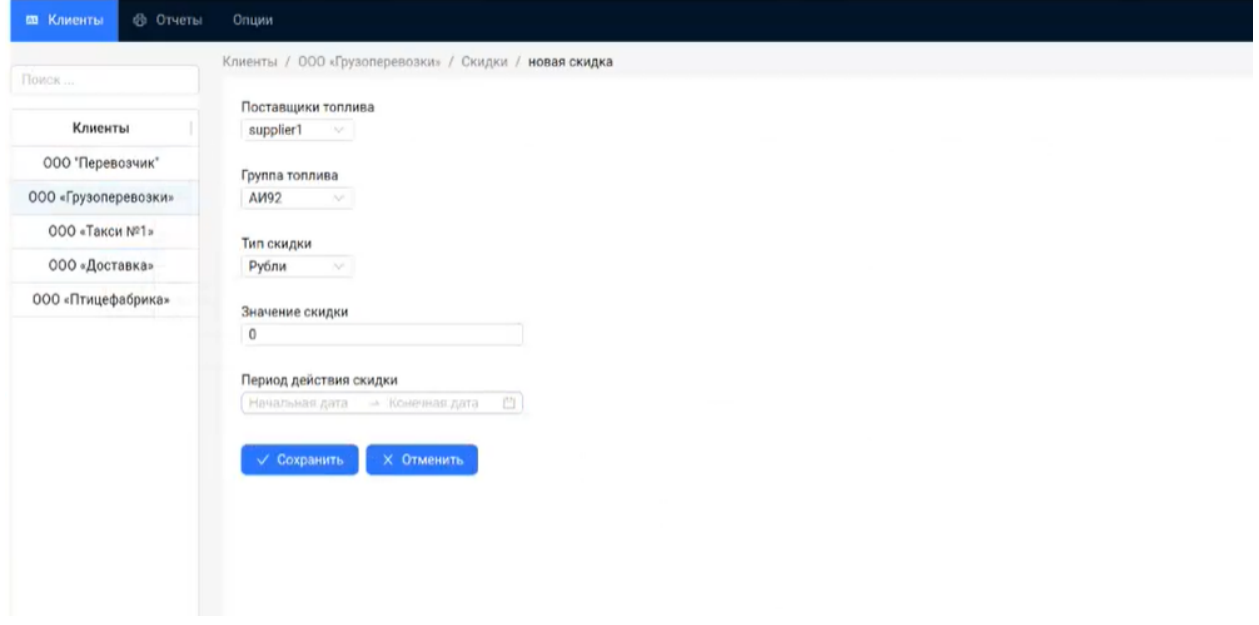

Рисунок 50 – Интерфейс добавления новой скидки

#### **3.3.7 Управление контрактами**

Пользователь может добавить контракты с клиентами. Для этого пользователю необходимо в списке клиентов нажать правой кнопкой мыши по соответствующему клиенту (Рисунок 51) и далее в выпадающем списке выбрать пункт «Контракты».

| <b>20 Клиенты</b><br><b>© Отчеты</b>                                                                       | Onuwir                             |              |             |         |              |                 |          |  |
|----------------------------------------------------------------------------------------------------|------------------------------------|--------------|-------------|---------|--------------|-----------------|----------|--|
| Поиск                                                                                                    | Клиенты / ООО "Перевозчик" / Карты |              |             |         |              |                 |          |  |
| Клиенты                                                                                                    | Kapra                              | Владелец     | Баланс      | Пин код | Без пин кода | Один раз в день | Статус   |  |
| 000 Пере <b>Удалить</b> строку<br>000 «Грузоп<br>Скидки<br>000 «Так<br>Контракты<br>000 «Дос<br>000 «Птице | Анализ транзакций на мошенничество | Петров В. П. | 100,000,000 | 1234    | Her          | Да              | Активная |  |

Рисунок 51 – Интерфейс управления клиентами

В открывшемся окне (рисунок 52) пользователю будут отображены текущие контракты клиентов. Для добавления нового контракта пользователю необходимо нажать кнопку «Добавить контракт». Если пользователю не требуется создавать контракт, то можно нажать кнопку «Закрыть» и далее произойдет переход к предыдущему интерфейсу.

| 100<br>11<br>2023-09-02T08:26:51Z<br>2023-10-03T08:26:51Z<br>ООО "Перевозчик"<br>$\sqrt{2}$<br>222222<br>2023-09-02T07:21:25Z<br>2023-11-03T07:21:25Z<br>22,222,200,000<br>000 «Грузоперевозки»<br>000 «Такси №1»<br>000 «Доставка» | √ Добавить контракт<br><b>X Закрыть</b><br>۰ | Клиенты | № контракта | Код контракта<br>H.<br>n. | Дата начала действия | Дата окончания действия | Сумма |  |
|----------------------------------------------------------------------------------------------------|----------------------------------------------|---------|-------------|---------------------------|----------------------|-------------------------|-------|--|
|                                                                                                    |                                              |         |             |                           |                      |                         |       |  |
|                                                                                                    |                                              |         |             |                           |                      |                         |       |  |
|                                                                                                    |                                              |         |             |                           |                      |                         |       |  |
|                                                                                                    |                                              |         |             |                           |                      |                         |       |  |
| 000 «Птицефабрика»                                                                                                    |                                              |         |             |                           |                      |                         |       |  |
|                                                                                                    |                                              |         |             |                           |                      |                         |       |  |
|                                                                                                    |                                              |         |             |                           |                      |                         |       |  |
|                                                                                                    |                                              |         |             |                           |                      |                         |       |  |
|                                                                                                    |                                              |         |             |                           |                      |                         |       |  |
|                                                                                                    |                                              |         |             |                           |                      |                         |       |  |
|                                                                                                    |                                              |         |             |                           |                      |                         |       |  |

Рисунок 52 – Интерфейс отображения скидок

В открывшемся окне (Рисунок 53) пользователю необходимо внести необходимые данные по контракту и нажать кнопку «Сохранить». Если в ходе добавления нового контракта появилась необходимость прекратить процесс, то пользователю необходимо нажать кнопку «Отменить».

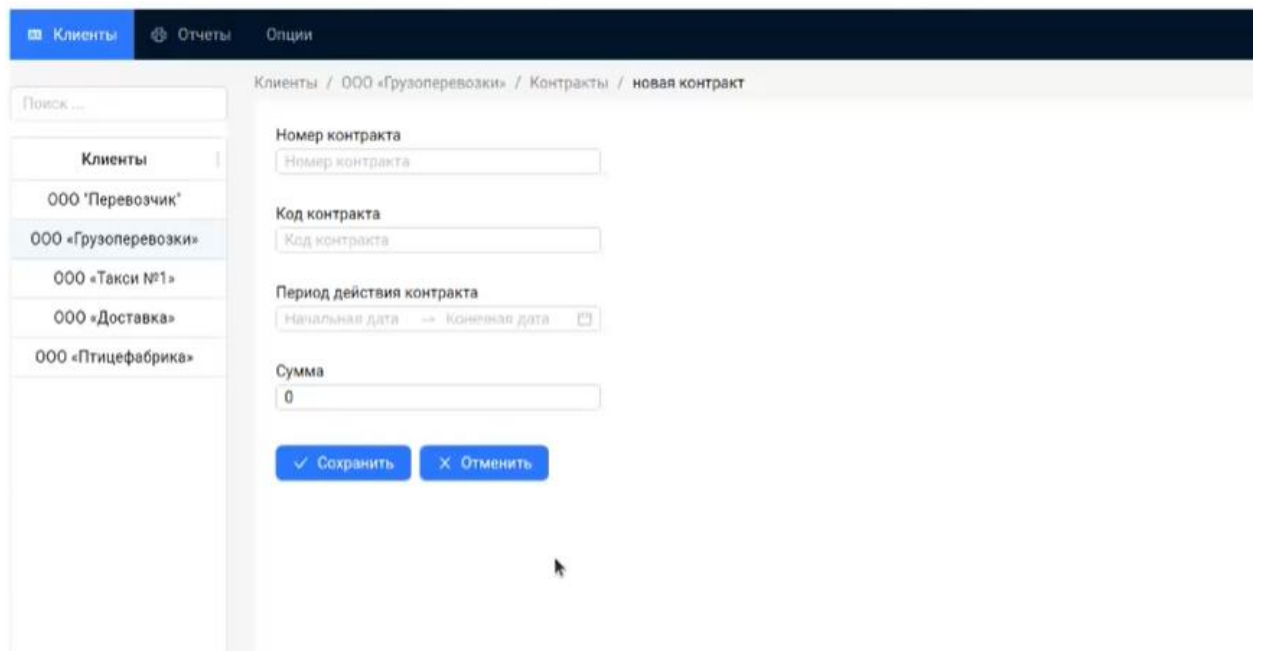

Рисунок 53 – Интерфейс добавления нового контракта

Пользователь может платежи по контрактам с клиентами. Для этого пользователю необходимо в списке контрактов нажать правой кнопкой мыши по соответствующему контракту (Рисунок 54) и далее в выпадающем списке выбрать пункт «Платежи».

| Код контракта<br>№ контракта<br>Дата начала действия<br>Дата окончания действия<br>Клиенты       | Сумма          |
|--------------------------------------------------------------------------------------------------|----------------|
| 11<br>2023-09-02T08:26:51Z<br>2023-10-03T08:26:51Z<br>ООО 'Перевозчик'                           | 100            |
| 222222<br>$\overline{c}$<br>2023-09-02T07:21:25Z<br>2023-11-03T07:21.25Z<br>000 «Грузоперевозки» | 22,222,200,000 |
| Удалить строку<br>000 «Такси №1»                                                                 |                |
| Платежи<br>000 «Доставка»                                                                        |                |
| Ò                                                                                                |                |
| 000 «Птицефабрика»                                                                               |                |
|                                                                                                  |                |

Рисунок 54 – Интерфейс управления контрактами

В открывшемся окне (рисунок 55) пользователю будут отображены текущие платежи по контракту клиента. Для добавления нового платежа пользователю необходимо нажать кнопку «Добавить платеж». Если пользователю не требуется добавлять платеж, то можно нажать кнопку «Закрыть» и далее произойдет переход к предыдущему интерфейсу.

| TIOHOR               | Клиенты / ООО «Грузоперевозки» / Контракты / 2 / Платежи |                          |               |
|----------------------|----------------------------------------------------------|--------------------------|---------------|
| Клиенты              | № документа                                              | Дата документа           | Сумма платежа |
| ООО 'Перевозчик'     | 2222                                                     | 2023-02-20T12:32:17.244Z | 100,000,000   |
| 000 «Грузоперевозки» | 3333                                                     | 2023-02-20T12:34:00.853Z | 6,565,660     |
| 000 «Такси №1»       |                                                          |                          |               |
| 000 «Доставка»       |                                                          | ۰                        |               |
| 000 «Птицефабрика»   |                                                          |                          |               |
|                      |                                                          |                          |               |
|                      |                                                          |                          |               |
|                      | / Добавить платеж                                        | <b>X Закрыть</b>         |               |

Рисунок 55 – Интерфейс отображения платежей

В открывшемся окне (Рисунок 56) пользователю необходимо внести необходимые данные по платежу и нажать кнопку «Сохранить». Если в ходе добавления нового платежа появилась необходимость прекратить процесс, то пользователю необходимо нажать кнопку «Отменить».

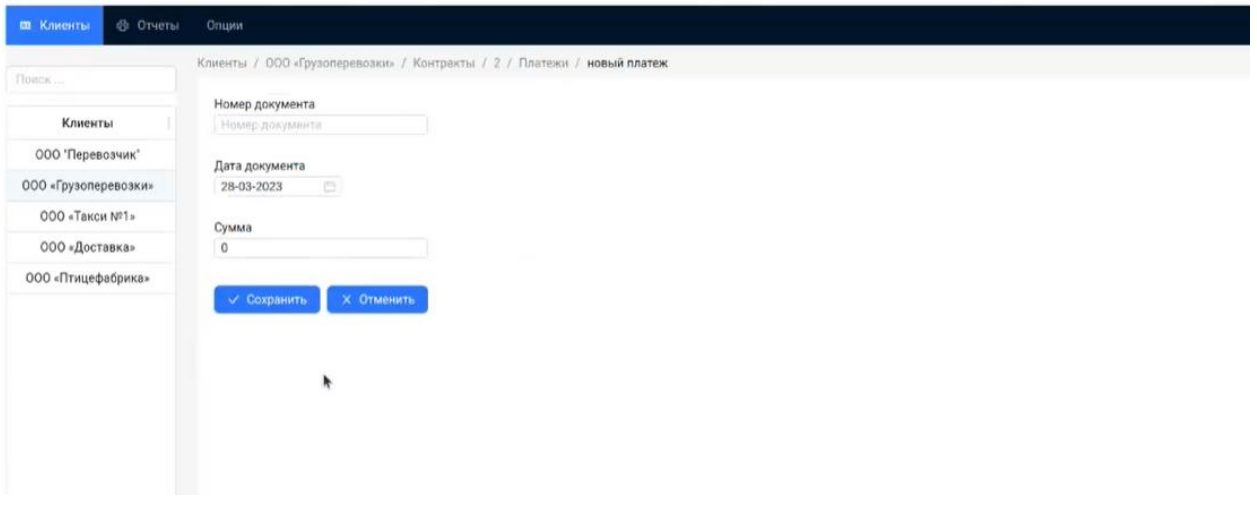

Рисунок 56 – Интерфейс добавления нового платежа

# **3.3.8 Анализ транзакций на мошенничество**

Пользователь может проверить транзакции клиентов на мошенничество. Для этого пользователю необходимо в списке клиентов нажать правой кнопкой мыши по соответствующему клиенту (Рисунок 57) и далее в выпадающем списке выбрать пункт «Анализ транзакций на мошенничество».

| <b>20 Клиенты</b>                                                | <b>© Отчеты</b>                       | Onuwir                             |              |             |         |              |                 |          |  |
|------------------------------------------------------------------|---------------------------------------|------------------------------------|--------------|-------------|---------|--------------|-----------------|----------|--|
| Поиск                                                            |                                       | Клиенты / ООО "Перевозчик" / Карты |              |             |         |              |                 |          |  |
| Клиенты                                                          |                                       | Kapra                              | Владелец     | Баланс      | Пин код | Без пин кода | Один раз в день | Статус   |  |
| 000 'Nepe<br>000 «Грузоп<br>$000*$ TaK<br>000 «Дог<br>000 «Птице | Удалить строку<br>Скидки<br>Контракты | Анализ транзакций на мошенничество | Петров В. П. | 100,000,000 | 1234    | Her          | Да              | Активная |  |

Рисунок 57 – Интерфейс управления клиентами

В открывшемся окне (рисунок 58) пользователю будут отображены транзакции, которые потенциально могут быть мошенническими.

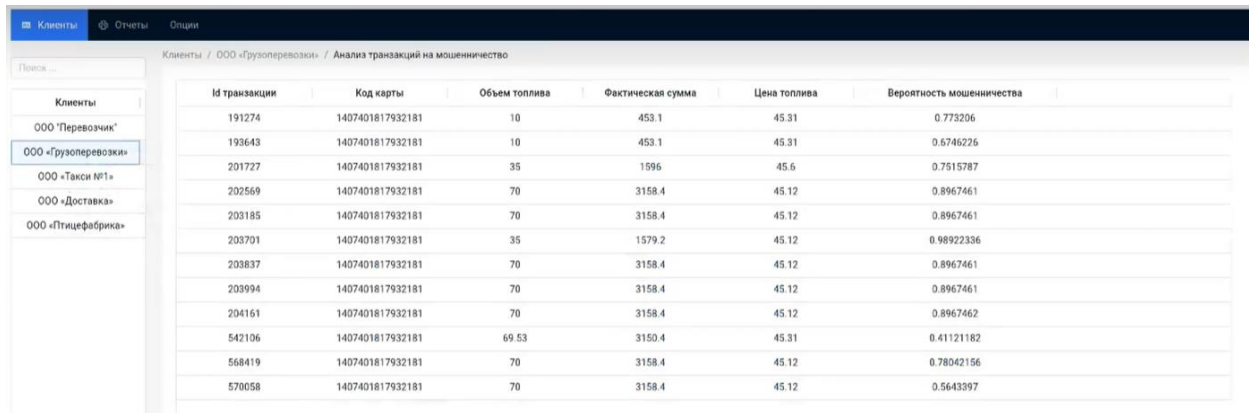

Рисунок 58 – Интерфейс отображения результатов по анализу транзакций на мошенничество

## **3.3.9 Просмотр отчета по поставщикам топлива**

Пользователь может просмотреть сводные данные по потреблению топлива у различных поставщиков. Для этого пользователю необходимо навести мышью на раздел «Отчеты» после чего отобразится пункт «Отчет по поставщикам топлива», на которой необходимо нажать. Интерфейс представлен на рисунке 59.

| <b>па</b> Клиенты<br>Ф Отчеты Опции |                              |                  |            |         |              |                 |          |  |
|-------------------------------------|------------------------------|------------------|------------|---------|--------------|-----------------|----------|--|
| Поиск                               | Отчет по поставщикам топлива | ревозки» / Карты |            |         |              |                 |          |  |
| Сервис анализа данных<br>Клиенты    | $\rightarrow$                | Владелец         | Баланс     | Пин код | Без пин кода | Один раз в день | Статус   |  |
| ООО 'Перевозчик'                    | 100                          | Сидоров А. А.    | 26,666,200 | 4321    | Нет          | Her             | Активная |  |
| 000 «Грузоперевозки»                | 101                          | Михайлов Д. Б.   | 26,666,200 | 3334    | Нет          | Her             | Активная |  |
| 000 «Такси №1»                      | 102                          | Харламов В. В.   | 26,666,200 | 7778    | Her          | Her             | Активная |  |
| 000 «Доставка»                      | 103                          | Мацуев Б. Г.     | 26,666,200 | 4321    | Her          | Her             | Активная |  |
| 000 «Птицефабрика»                  |                              |                  |            |         |              |                 |          |  |
|                                     |                              |                  |            |         |              |                 |          |  |
|                                     |                              |                  |            |         |              |                 |          |  |
|                                     |                              |                  |            |         |              |                 |          |  |
|                                     |                              |                  |            |         |              |                 |          |  |

Рисунок 59 – Интерфейс отображения отчетов

После открытия отчета отобразиться интерфейс с информацией об общем потреблении топлива у различных поставщиков (Рисунок 60).

| <b>&amp; ONOTHE</b><br><b>В Клиенты</b> | Onum                                  |               |           |  |
|-----------------------------------------|---------------------------------------|---------------|-----------|--|
| $-1.11$<br>Поиск                        | Отчеты / Отчет по поставщикам топлива |               |           |  |
| Клиенты                                 | Наименование поставщика: Поставщик 1  |               |           |  |
|                                         | Вид топлива                           | Объем топлива | Сумма     |  |
| ООО 'Перевозчик'                        | AM-92                                 | 19,350        | 677,250   |  |
| 000 «Грузоперевозки»                    | AM-95                                 | 28,275        | 1,380,000 |  |
| 000 «Такси №1»                          |                                       |               |           |  |
| 000 «Доставка»                          |                                       |               |           |  |
| 000 «Птицефабрика»                      |                                       |               |           |  |
|                                         |                                       |               |           |  |
|                                         |                                       |               |           |  |
|                                         |                                       |               |           |  |
|                                         |                                       |               |           |  |

Рисунок 60 – Интерфейс отчета по поставщикам топлива

#### **3.3.10 Просмотр результатов расчета сервиса анализа данных**

Пользователь может просмотреть данные результатов расчета сервиса анализа данных. Для этого пользователю необходимо навести мышью на раздел «Отчеты» после чего навести мышью на пункт «Сервис анализа данных» и далее выбрать (нажать) необходимый отчет. Интерфейс представлен на рисунке 61.

| Поиск.                           | Отчет по поставщикам топлива | еревозки» / Карты                             |               |                                     |              |                 |          |
|----------------------------------|------------------------------|-----------------------------------------------|---------------|-------------------------------------|--------------|-----------------|----------|
| Сервис анализа данных<br>Клиенты | $\overline{\phantom{a}}$     | Парамеры собственной доходности               | $\rightarrow$ | Собственная доходность по региону   | Без пин кода | Один раз в день | Статус   |
| ООО "Перевозчик"                 | 100                          | Параметры рынка                               | $\,$          |                                     | Нет          | Нет             | Активная |
| 000 «Грузоперевозки»             | 101                          |                                               |               | Собственная доходность по стране    | Нет          | Нет             | Активная |
| ООО «Такси №1»                   | 102                          | Средняя цена за топливо                       | $\,$          | Собственная доходность компании     | Her          | Her             | Активная |
| 000 «Доставка»                   | 103                          | Рыночные параметры цен за топливо             | $\rightarrow$ | Собственная доходность по сетям АЗС | Her          | Нет             | Активная |
| 000 «Птицефабрика»               |                              | Качество клиентской базы                      | $\rightarrow$ |                                     |              |                 |          |
|                                  |                              |                                               |               |                                     |              |                 |          |
|                                  |                              | Рыночные параметры качества клиентской базы > |               |                                     |              |                 |          |
|                                  |                              |                                               |               |                                     |              |                 |          |
|                                  |                              |                                               |               |                                     |              |                 |          |
|                                  |                              |                                               |               |                                     |              |                 |          |
|                                  |                              |                                               |               |                                     |              |                 |          |
|                                  |                              |                                               |               |                                     |              |                 |          |
|                                  |                              |                                               |               |                                     |              |                 |          |
|                                  |                              |                                               |               |                                     |              |                 |          |
|                                  |                              |                                               |               |                                     |              |                 |          |
|                                  |                              |                                               |               |                                     |              |                 |          |
|                                  |                              |                                               |               |                                     |              |                 |          |
|                                  |                              |                                               |               |                                     |              |                 |          |
|                                  |                              |                                               |               |                                     |              |                 |          |
|                                  |                              |                                               |               |                                     |              |                 |          |
|                                  |                              |                                               |               |                                     |              |                 |          |
|                                  |                              |                                               |               |                                     |              |                 |          |
|                                  |                              |                                               |               |                                     |              |                 |          |

Рисунок 61 – Интерфейс отображения отчетов

После открытия отчета отобразиться интерфейс с информацией о результатах расчета сервиса анализа данных. На рисунке 62 представлен пример расчета .

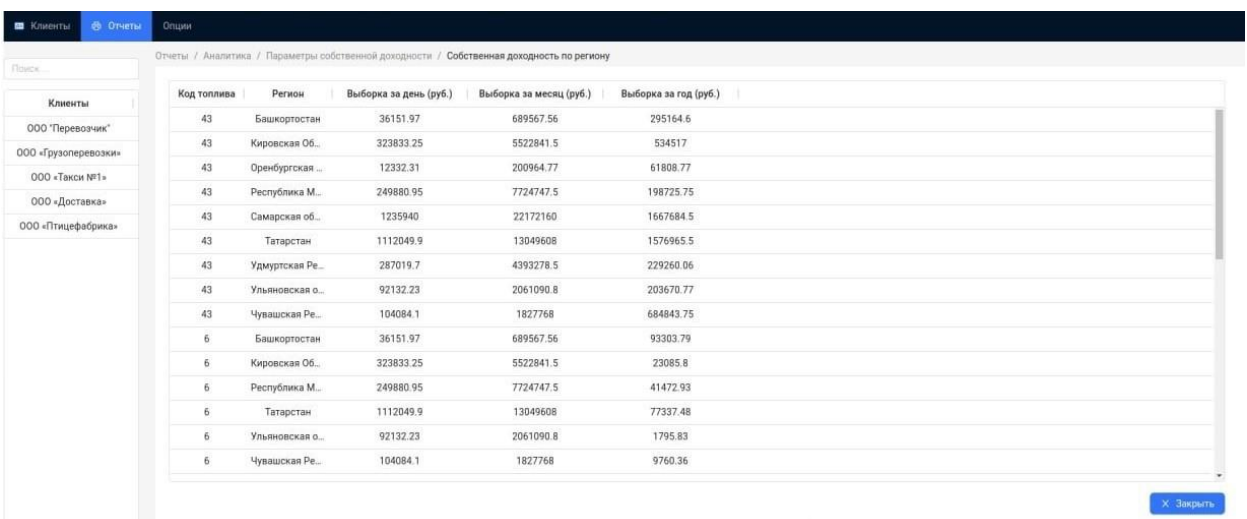

Рисунок 62 – Интерфейс отображения отчета «Собственная доходность по региону» Для возврата к предыдущему интерфейсу пользователю необходимо нажать «Закрыть».

## **3.3.11 Смена пароля**

При необходимости пользователь может сменить пароль. Для этого пользователю необходимо навести мышью на раздел «Опции» после чего отобразится пункт «Смена пароля», на которой необходимо нажать. Интерфейс представлен на рисунке 63.

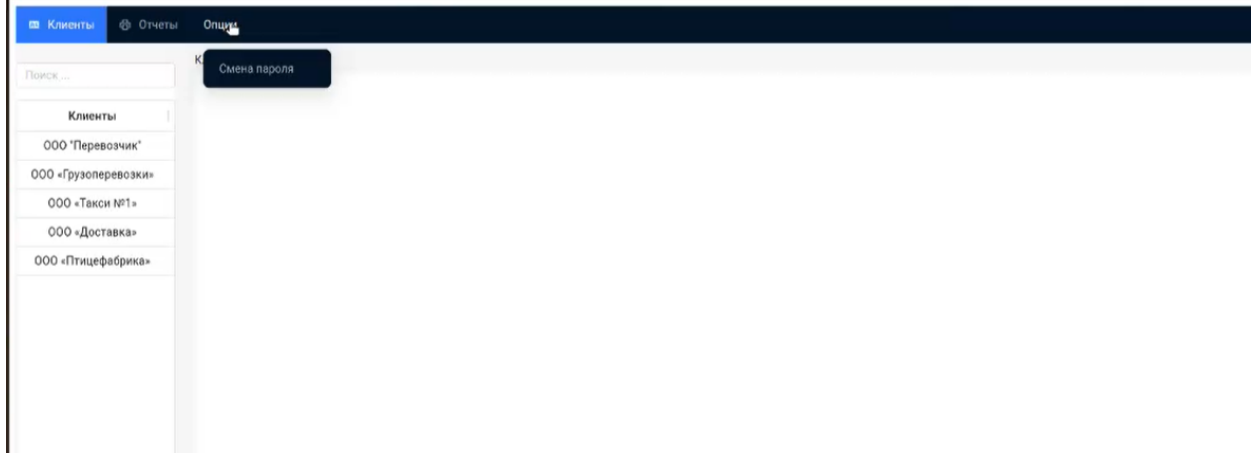

Рисунок 63 – Интерфейс смены пароля

После открытия интерфейса смены пароля (Рисунок 64) пользователю необходимо ввести текущий пароль и новый пароль, который он хочет установить. Далее для смены пароля необходимо нажать на кнопку «Сохранить».

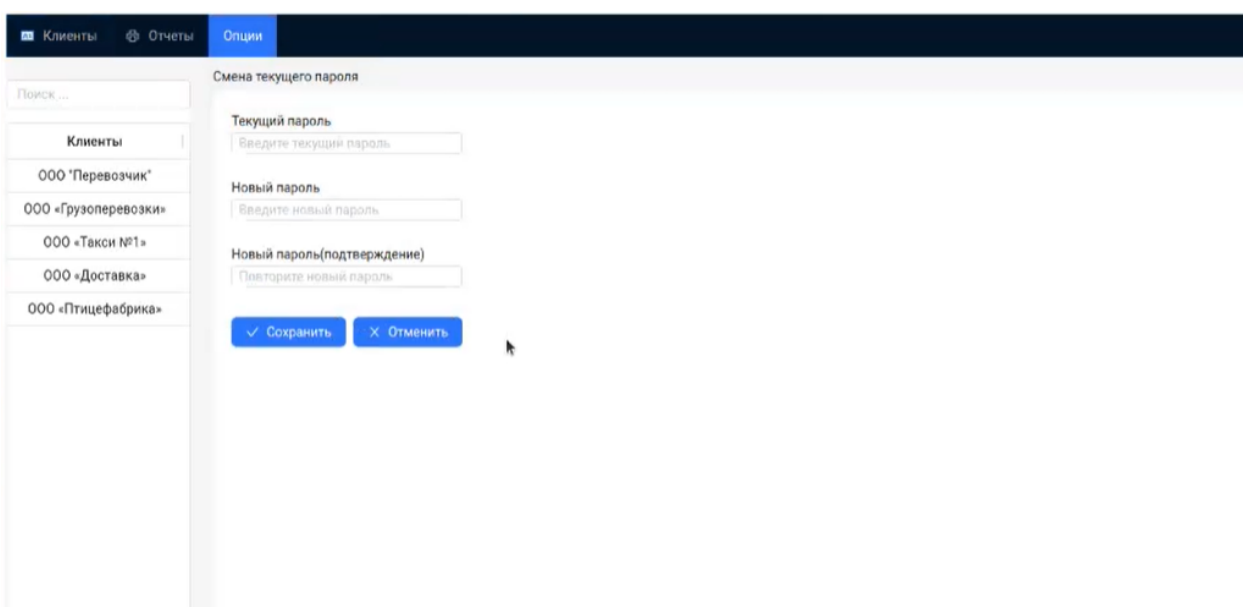

Рисунок 64 – Интерфейс внесения изменений в пароль

# **3.4 Описание операций, выполняемых пользователем с ролью Клиент**

# **3.4.1 Вход в программу**

Для доступа к Платформе необходимо зайти в веб-приложение пользователя через браузер. Для получения ссылки на веб-приложение необходимо обратиться к администратору Платформы. При открытии веб-приложения загрузится начальная страница, на которой необходимо авторизоваться. Для этого необходимо ввести логин и пароль. Для первоначального входа, логин и пароль предоставляет администратор Платформы. Интерфейс окна авторизации представлена на рисунке 65[Рисунок](#page-15-0) .

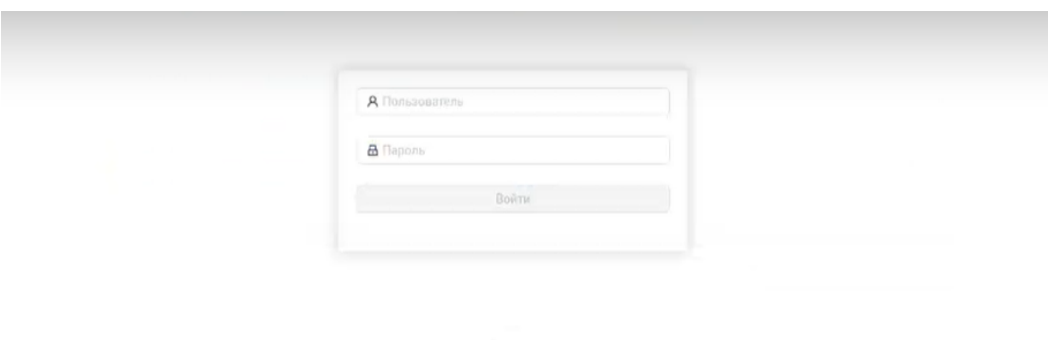

# Рисунок 65 – Интерфейс окна авторизации

После авторизации у пользователя отобразится интерфейс стартового окна личного кабинета, представлен на рисунке 66.

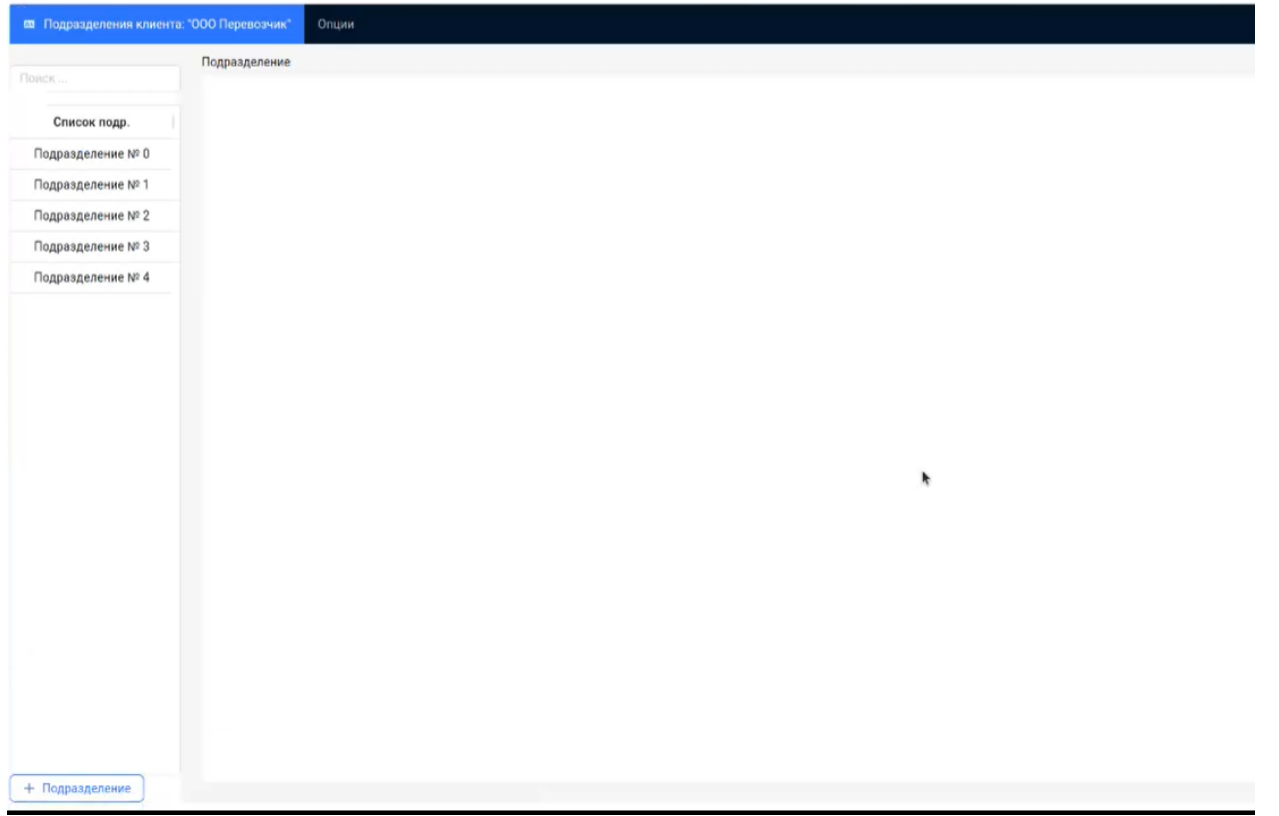

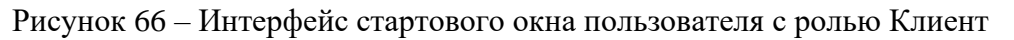

# **3.4.2 Управление подразделениями**

После авторизации пользователь может создать новое подразделение. Для этого пользователю необходимо нажать кнопку «+Подразделение» в левом нижнем углу интерфейса стартового окна личного кабинета (Рисунок 66). Далее пользователю откроется окно создания нового подразделения (Рисунок 67).

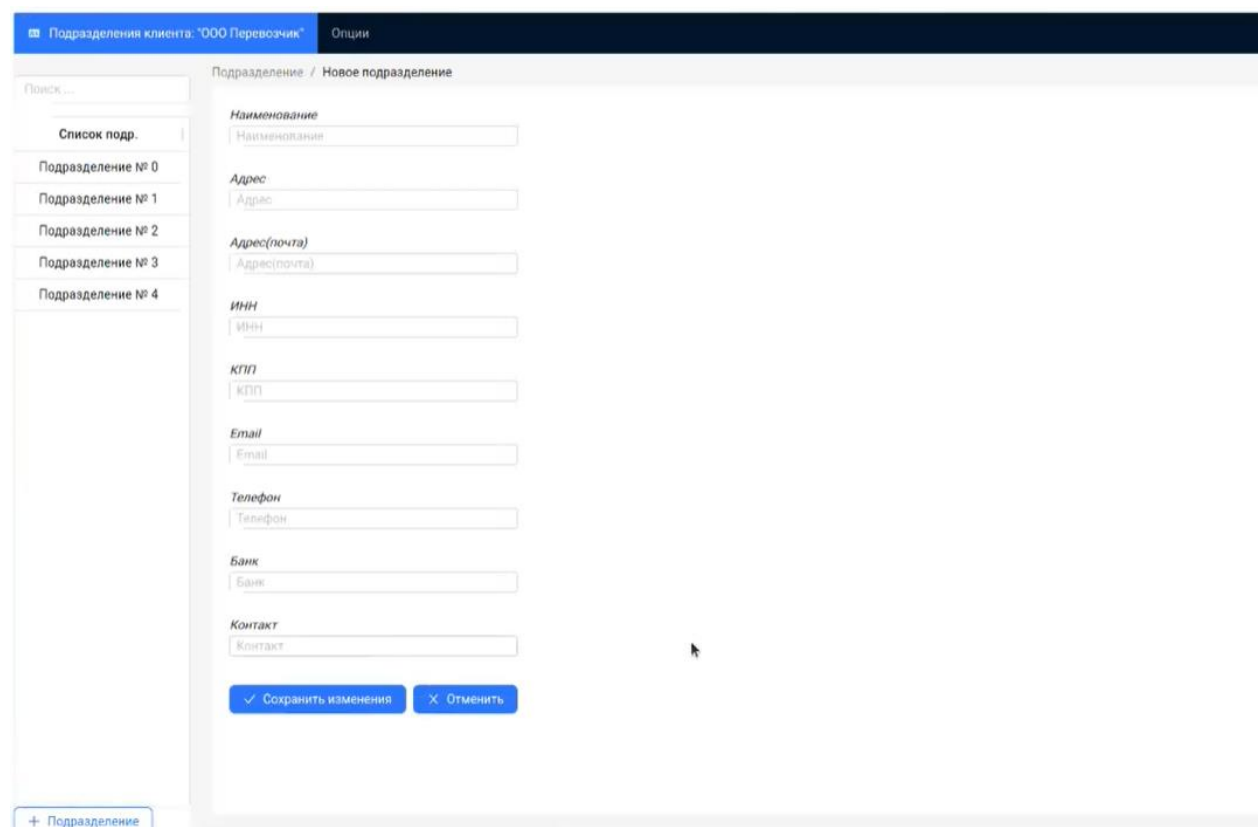

Рисунок 67 – Интерфейс создания нового подразделения

В открывшемся окне пользователю необходимо внести необходимые данные по подразделению и нажать кнопку «Сохранить изменения». Если в ходе создания нового подразделения появилась необходимость прекратить процесс, то пользователю необходимо нажать кнопку «Отменить».

## **3.4.3 Управление лимитами для КТК**

Пользователь может установить лимит для КТК. Для этого пользователю необходимо в списке карт подразделения нажать правой кнопкой мыши по соответствующей КТК (Рисунок 68) и далее в выпадающем списке выбрать пункт «Лимит».

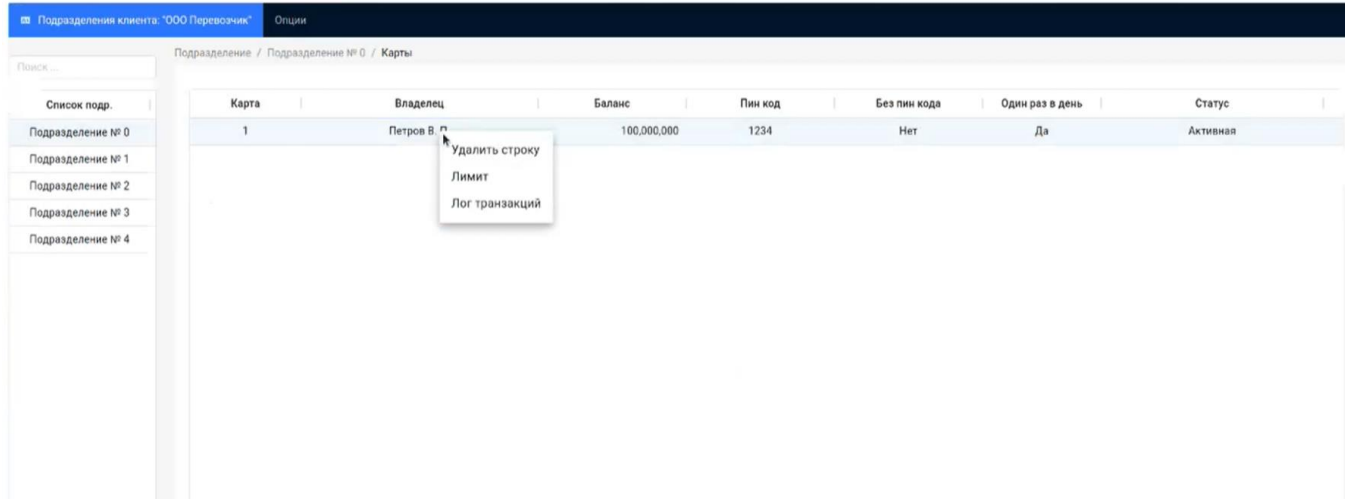

Рисунок 68 – Интерфейс управления КТК

В открывшемся окне (рисунок 69) пользователю будут отображены текущие лимиты карты. Для создания нового лимита пользователю необходимо нажать кнопку «Добавить лимит». Если в ходе пользователю не требуется создавать лимит, то можно нажать кнопку «Закрыть» и далее произойдет переход к предыдущему окну.

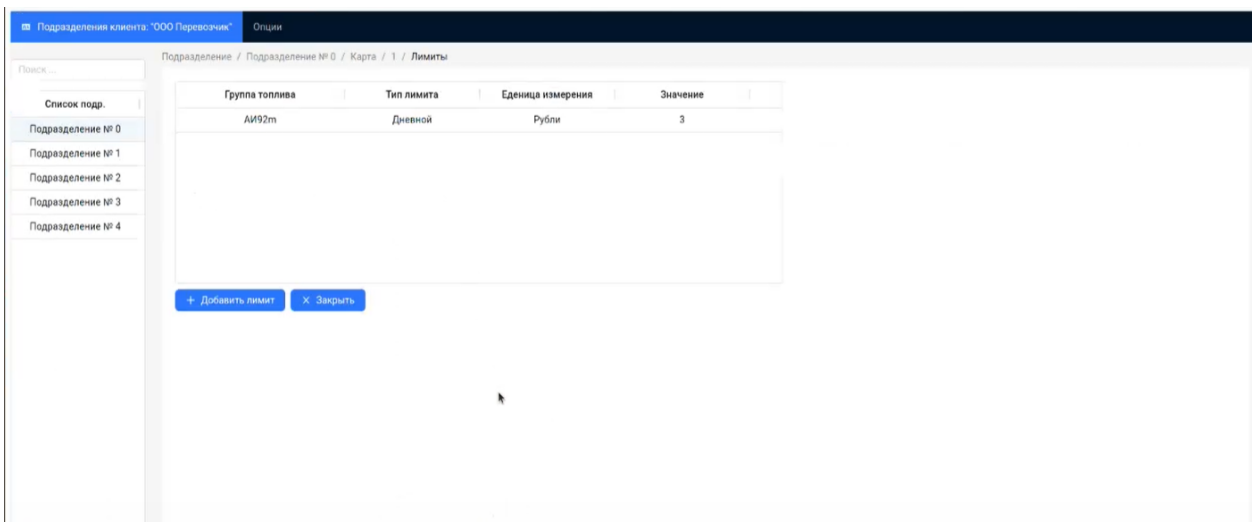

Рисунок 69 – Интерфейс отображения лимитов КТК

В открывшемся окне (Рисунок 70) пользователю необходимо внести необходимые данные по лимиту и нажать кнопку «Сохранить». Если в ходе создания нового лимита появилась необходимость прекратить процесс, то пользователю необходимо нажать кнопку «Отменить».

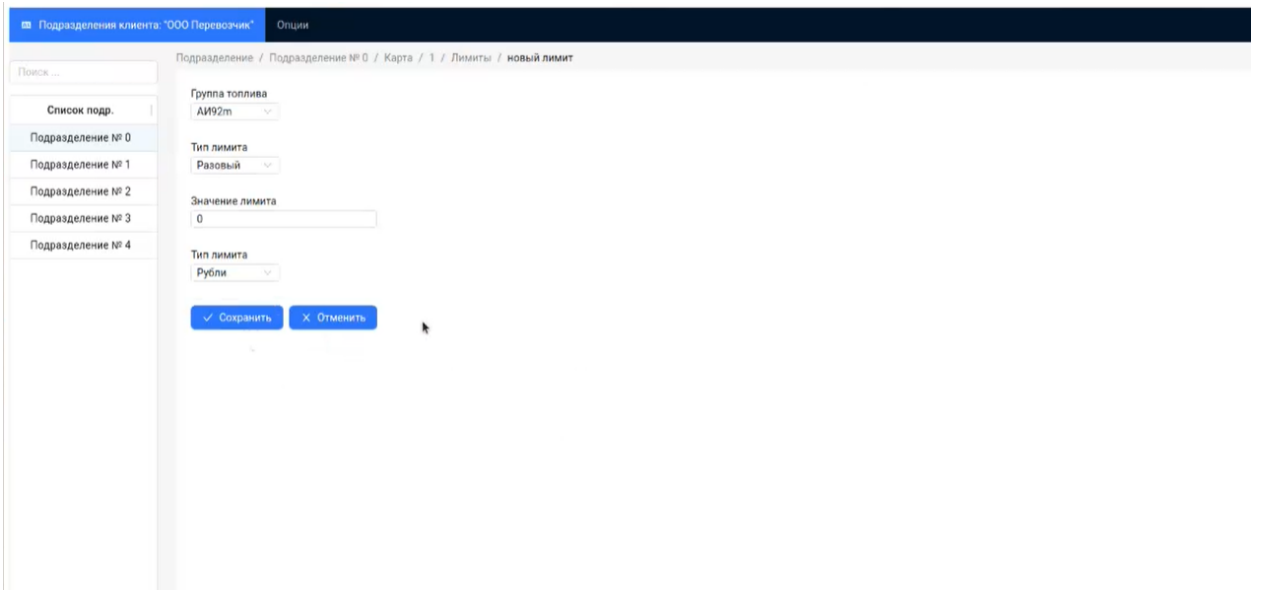

Рисунок 70 – Интерфейс добавления нового лимита

## **3.4.4 Просмотр скидок**

Пользователь может просмотреть скидки, которые установлены Поставщиком услуг. Для этого пользователю необходимо в списке подразделений нажать правой кнопкой мыши по соответствующему подразделению (Рисунок 71) и далее в выпадающем списке выбрать пункт «Скидки».

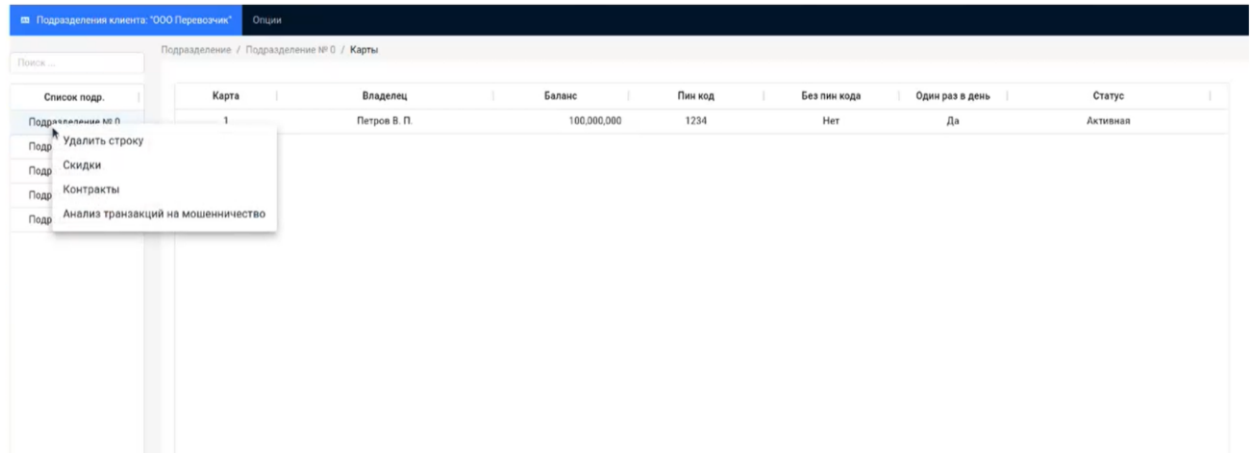

Рисунок 71 – Интерфейс управления подразделениями

В открывшемся окне (рисунок 72) пользователю будут отображены текущие скидки.

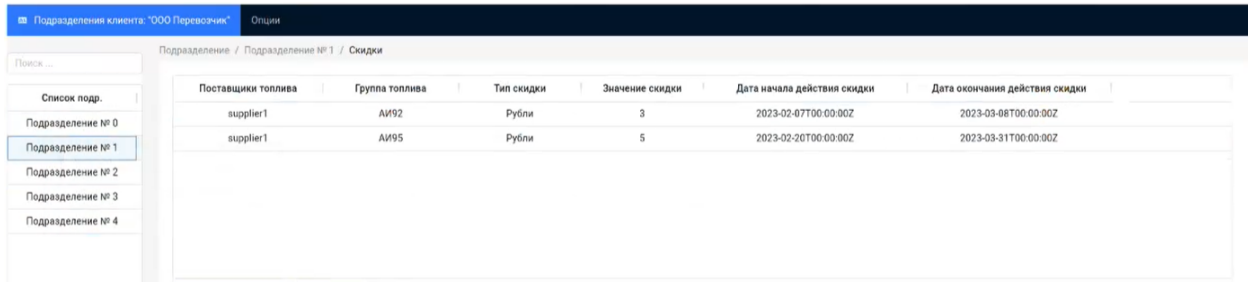

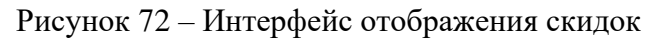

#### **3.4.5 Просмотр информации по контрактам**

Пользователь может просмотреть информацию по контрактам. Для этого пользователю необходимо в списке подразделений нажать правой кнопкой мыши по соответствующему подразделению (Рисунок 73) и далее в выпадающем списке выбрать пункт «Контракты».

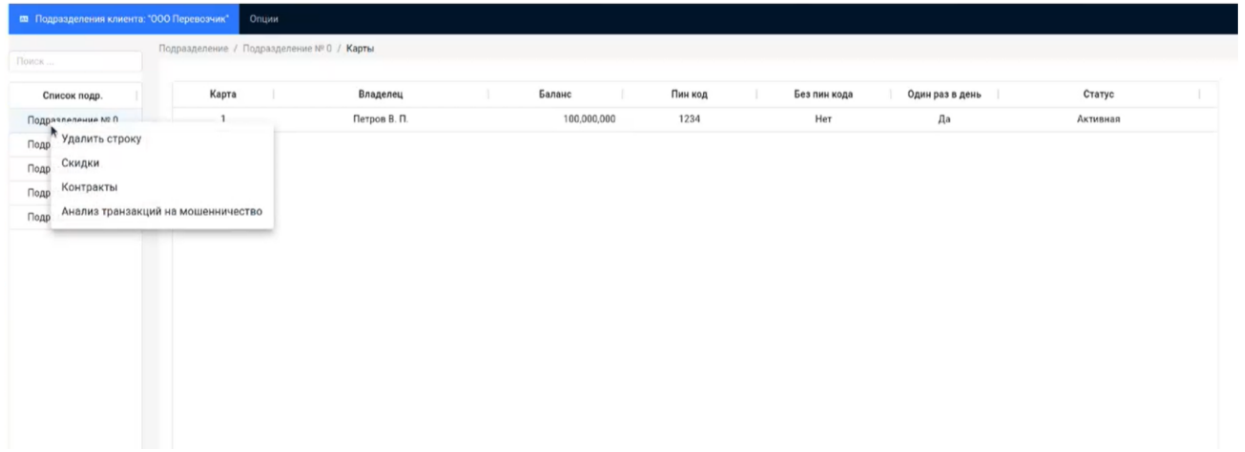

Рисунок 73 – Интерфейс управления подразделениями

В открывшемся окне (рисунок 74) пользователю будут отображены текущие контракты клиентов.

| Поиск             | Подразделение / Подразделение № 1 / Контракты |               |                      |                         |                |
|-------------------|-----------------------------------------------|---------------|----------------------|-------------------------|----------------|
| Список подр.      | № контракта                                   | Код контракта | Дата начала действия | Дата окончания действия | Сумма          |
| Подразделение № 0 |                                               | 11            | 2023-09-02T08:26:51Z | 2023-10-03T08:26:51Z    | 100            |
| Подразделение № 1 | $\overline{\mathbf{z}}$                       | 222222        | 2023-09-02T07:21:25Z | 2023-11-03T07:21:25Z    | 22,222,200,000 |
| Подразделение № 2 |                                               |               |                      |                         |                |
| Подразделение № 3 |                                               |               |                      |                         |                |
| Подразделение № 4 |                                               |               |                      |                         |                |

Рисунок 74 – Интерфейс отображения контрактов

## **3.4.6 Анализ транзакций на мошенничество**

Пользователь может проверить транзакции подразделений на мошенничество. Для этого пользователю необходимо в списке подразделений нажать правой кнопкой мыши по соответствующему подразделению (Рисунок 75) и далее в выпадающем списке выбрать пункт «Анализ транзакций на мошенничество».

| подразделения клиента: "ООО Перевозчик"<br>Опции                             |                                           |                          |             |         |                                              |          |  |  |  |  |
|------------------------------------------------------------------------------|-------------------------------------------|--------------------------|-------------|---------|----------------------------------------------|----------|--|--|--|--|
| Поиск                                                                        | Подразделение / Подразделение № 0 / Карты |                          |             |         |                                              |          |  |  |  |  |
|                                                                              | Карта                                     |                          | Баланс      | Пин код |                                              | Статус   |  |  |  |  |
| Список подр.<br>Подразлеление ма п                                           | 1                                         | Владелец<br>Петров В. П. | 100,000,000 | 1234    | Без пин кода<br>Один раз в день<br>Нет<br>Да | Активная |  |  |  |  |
| <b>Удалить строку</b><br>Подр<br>Скидки<br>Подр<br>Контракты<br>Подр<br>Подр | Анализ транзакций на мошенничество        |                          |             |         |                                              |          |  |  |  |  |

Рисунок 75 – Интерфейс управления подразделениями

В открывшемся окне (рисунок 76) пользователю будут отображены транзакции, которые потенциально могут быть мошенническими.

| <b>NOVICK</b>     |               | Подразделение / Подразделение № 0 / Анализ транзакций на мошенничество |               |                   |              |                           |
|-------------------|---------------|------------------------------------------------------------------------|---------------|-------------------|--------------|---------------------------|
| Список подр.      | ld транзакции | Код карты<br>u.                                                        | Объем топлива | Фактическая сумма | Цена топлива | Вероятность мошенничества |
| Подразделение № 0 | 191274        | 1407401817932181                                                       | 10            | 453.1             | 45.31        | 0.773206                  |
| Подразделение № 1 | 193643        | 1407401817932181                                                       | 10            | 453.1             | 45.31        | 0.6746226                 |
| Подразделение № 2 | 201727        | 1407401817932181                                                       | 35            | 1596              | 45.6         | 0.7515787                 |
| Подразделение № 3 | 202569        | 1407401817932181                                                       | 70            | 3158.4            | 45.12        | 0.8967461                 |
| Подразделение № 4 | 203185        | 1407401817932181                                                       | 70            | 3158.4            | 45.12        | 0.8967461                 |
|                   | 203701        | 1407401817932181                                                       | 35            | 1579.2            | 45.12        | 0.98922336                |
|                   | 203837        | 1407401817932181                                                       | 70            | 3158.4            | 45.12        | 0.8967461                 |
|                   | 203994        | 1407401817932181                                                       | 70            | 3158.4            | 45.12        | 0.8967461                 |
|                   | 204161        | 1407401817932181                                                       | 70            | 3158.4            | 45.12        | 0.8967462                 |
|                   | 542106        | 1407401817932181                                                       | 69.53         | 3150.4            | 45.31        | 0.41121182                |
|                   | 568419        | 1407401817932181                                                       | 70            | 3158.4            | 45.12        | 0.78042156                |
|                   | 570058        | 1407401817932181                                                       | 70            | 3158.4            | 45.12        | 0.5643397                 |
|                   |               | ۰                                                                      |               |                   |              |                           |

Рисунок 76 – Интерфейс отображения результатов по анализу транзакций на мошенничество

## **3.4.7 Смена пароля**

При необходимости пользователь может сменить пароль. Для этого необходимо навести мышью на раздел «Опции» после чего отобразится пункт «Смена пароля», на которой необходимо нажать. Интерфейс представлен на рисунке 77.

| <b>по</b> . Подразделения клиента: "ООО Перевозчик" | <b>Online</b>                     |                |             |         |              |                 |          |  |
|-----------------------------------------------------|-----------------------------------|----------------|-------------|---------|--------------|-----------------|----------|--|
| Flowcy                                              | Подразделение / П<br>Смена пароля | рты            |             |         |              |                 |          |  |
| Список подр.                                        | Карта                             | Владелец       | Баланс<br>٠ | Пин код | Без пин кода | Один раз в день | Статус   |  |
| Подразделение № 0                                   | 100                               | Сидоров А.А.   | 26,666,200  | 4321    | Her          | Her             | Активная |  |
| Подразделение № 1                                   | 101                               | Михайлов Д. Б. | 26.666,200  | 3334    | Her          | Her             | Активная |  |
| Подразделение № 2                                   | 102                               | Харламов В. В. | 26,666,200  | 7778    | Her          | Нет             | Активная |  |
| Подразделение № 3                                   | 103                               | Mauyes 5. Г.   | 26,666,200  | 4321    | Her          | Her             | Активная |  |
| Подразделение № 4                                   |                                   |                |             |         |              |                 |          |  |
|                                                     |                                   |                |             |         |              |                 |          |  |
|                                                     |                                   |                |             |         |              |                 |          |  |
|                                                     |                                   |                |             |         |              |                 |          |  |
|                                                     |                                   |                |             |         |              |                 |          |  |
|                                                     |                                   |                |             |         |              |                 |          |  |
|                                                     |                                   |                |             |         |              |                 |          |  |
|                                                     |                                   |                |             |         |              |                 |          |  |

Рисунок 77 – Интерфейс смены пароля

После открытия интерфейса смены пароля (Рисунок 78) пользователю необходимо ввести текущий пароль и новый пароль, который он хочет установить. Далее для смены пароля необходимо нажать на кнопку «Сохранить».

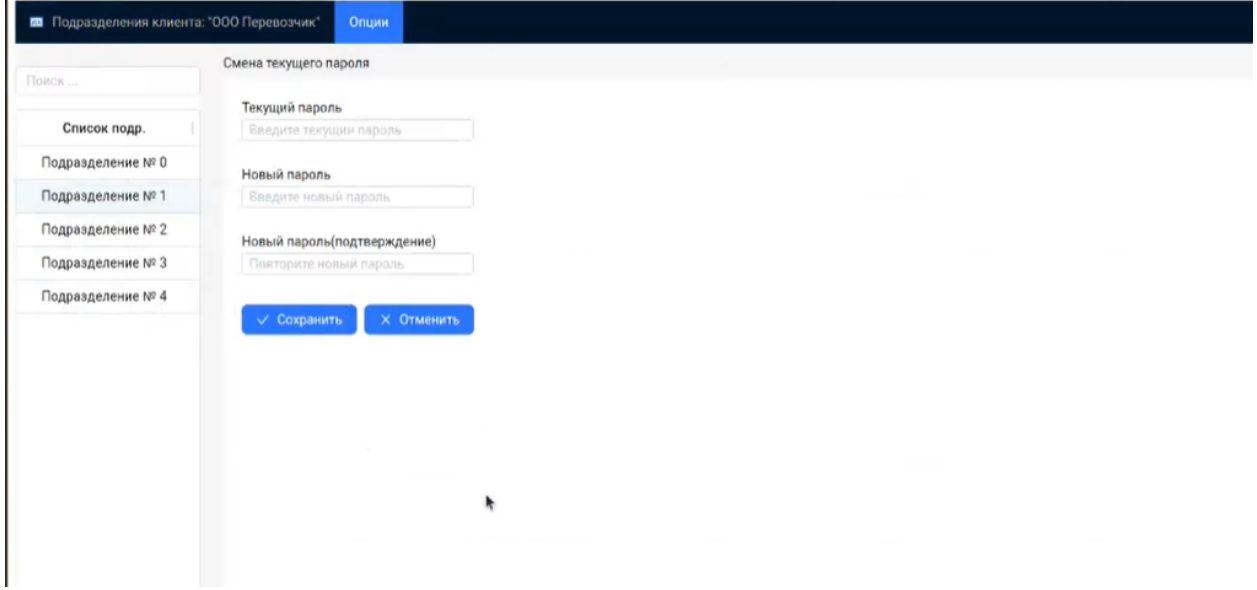

Рисунок 78 – Интерфейс внесения изменений в пароль

#### **4 РЕШЕНИЕ ТИПОВЫХ ПРОБЛЕМ**

При работе с Платформой пользователю может быть выведено сообщение «Отсутствует соединение с системой распределенного реестра».

Если пользователя есть доступ к узлу (если доступа нет, необходимо обратиться в службу поддержки в соответствии с разделом 5), то необходимо проверить проверить состояние работы узла и API. Для отслеживания состояния системы узел и API рекомендуется использовать curl со следующим набором данных:

curl -X POST --max-time 10 url -d '{"jsonrpc":"2.0","method":"getTransaction","params":{"hash":"0x000 0000000000000000000000000000000000000000000000000000000000000","id" :1},"id":1}'

Где:

- − url http адрес сервера где развёрнуто API с указанием порта.
- "jsonrpc":"2.0" версия спецификации jsonrpc.

"method":"getTransaction" - функция узла, в данном случае это геттер, возвращающий информацию о транзакции блокчейна по её хэшу.

− params - параметры функции узла.

hash - хэш транзакции, в данном случае он нулевой т. к. необходимо проверить в рабочем ли состоянии система узел и API. Поскольку транзакции с таким хэшем не существует узел сообщит, что информации о коммите такой транзакции нет.

− id - первое поле id вспомогательное и исользуется API для отслеживания сообщений, а второе поле id это идентификатор jsonrpc запроса.

Пример ответа, если узел и API в рабочем состоянии представлен на рисунке 79.

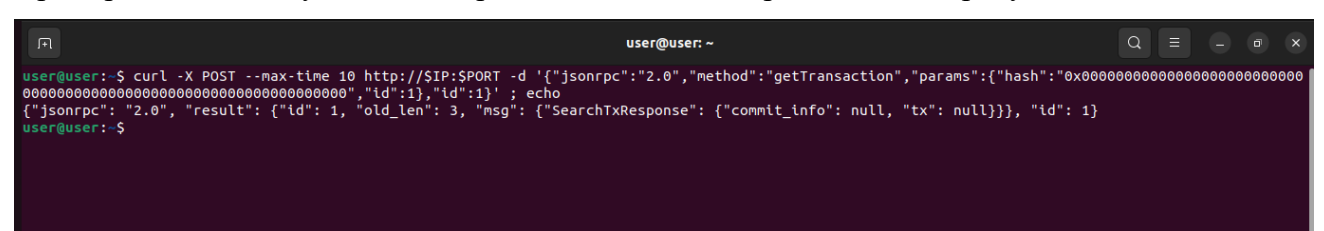

Рисунок 79. Пример положительного ответа о состоянии узла и API

Где:

- SearchTxResponce один из 9 возможных типов сообщений.
- − commit\_info подтип с информацией о коммите транзакции, в данном случае он всегда

равен null т. к. транзакции с нулевым хэшем нет в блокчейне.

tx - сериализованный при помощи scalecodec тип CommitInfo.

Пример ответа при остановленном узле представлен на рисунке 80.

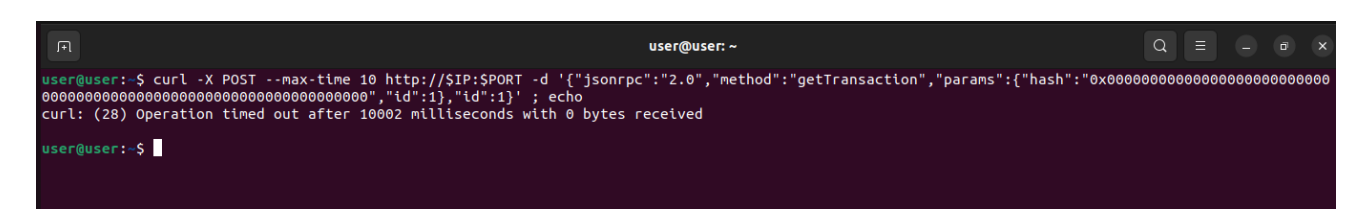

Рисунок 80. Пример отрицательного ответа о состоянии узла и API, при остановленном

узле

Пример ответа при остановленном API представлен на рисунке 81.

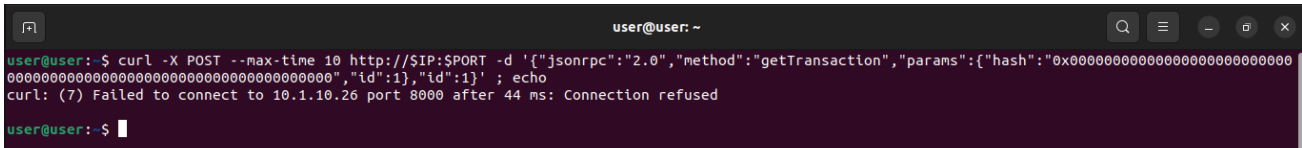

Рисунок 81. Пример отрицательного ответа о состоянии узла и API, при остановленном

#### API

В случае получения одного из вариантов отрицательного ответа необходимо перезагрузить узел и API совместно т.к. дальнейшие запросы обработаны не будут.

В иных случаях и при возникновении проблем другого типа в работе Платформы, необходимо обратиться в службу поддержки, порядок обращения представлен в разделе 5 настоящего документа.

#### **5 ОБРАЩЕНИЕ В СЛУЖБУ ПОДДЕРЖКИ**

В случае выявления проблемы в работе Платформы пользователь может направить запрос в службу поддержки на электронную почту [university@innopolis.ru.](mailto:university@innopolis.ru) В запросе необходимо указать следующие данные:

− тема запроса;

− описание проблемы;

− скриншот (при наличии).

После получения запроса служба поддержки выполняет следующие действия:

1) Проводится анализ выявленной проблемы и, в случае если проблема не требует детального анализа и ответ для ее решения может быть дан сразу, пользователю оказывается техническая и/или методическая поддержка для устранения/обхода проблемы.

2) В случае если проблема не может быть разрешена сразу, проблема воспроизводится командой службы поддержки. Если выявленная проблема не является ошибкой, пользователю оказывается техническая и/или методическая поддержка для устранения/обхода проблемы.

3) В случае если проблема пользователя является ошибкой Платформы, то сотрудники команды разработки оценивают сложность и критичность ее исправления. Далее ошибка ставится в очередь исполнения к следующему релизу Платформы.

4) Непосредственное исправление ошибки, с внесением информации о её исправлении в перечень изменений в новом релизе.

5) После доставки ответа запрос считается завершенным, и находится в таком состоянии до получения подтверждения от заказчика о решении инцидента. В случае аргументированного несогласия заказчика с завершением запроса выполнение запроса продолжается (переходит к шагу 1). В случае отсутствия ответа заказчика о завершении запроса в течение 10 рабочих дней запрос считается автоматически закрытым.

50

# **6 КОНТАКТНАЯ ИНФОРМАЦИЯ ПРОИЗВОДИТЕЛЯ**

#### **6.1 Юридическая информация**

Название компании: АНО ВО «Университет Иннополис»;

Юр. адрес: 420500, Российская Федерация, Республика Татарстан, город Иннополис, улица Университетская, д. 1;

ОГРН: 1121600006142

ИНН: 1655258235

## **6.2 Контактная информация службы технической поддержки**

Связаться со специалистами службы технической поддержки можно одним из следующих способов:

− телефон: 8 (843) 203-92-53;

− e-mail: university@innopolis.ru.

Фактический адрес размещения инфраструктуры разработки: Российская Федерация, 420500, Республика Татарстан, город Иннополис, улица Университетская, д. 1.

Фактический адрес размещения разработчиков: Российская Федерация, 420500, Республика Татарстан, город Иннополис, улица Университетская, д. 1.

Фактический адрес размещения службы поддержки: Российская Федерация, 420500, Республика Татарстан, город Иннополис, улица Университетская, д. 1.

Фактический адрес размещения серверов: Российская Федерация, 420500, Республика Татарстан, город Иннополис, улица Университетская, д. 1.